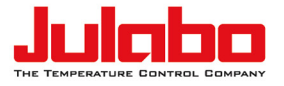

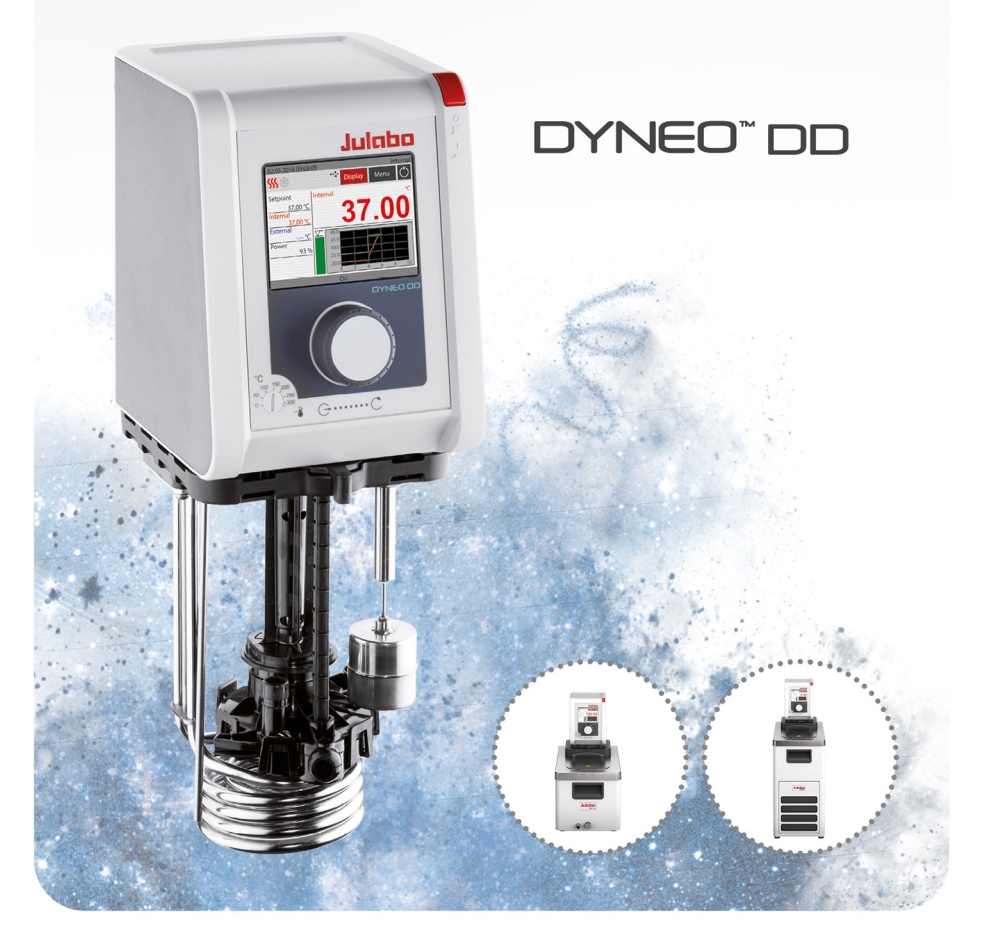

# Einhänge -, Bad -, Kältethermostate **Originalbetriebsanleitung** 1.950.1300.de.V03 05/2022

#### Impressum

JULABO GmbH Gerhard-Juchheim-Strasse 1 77960 Seelbach/Germany Tel.: +49 7823 51-0 Fax: +49 7823 2491 Info.de@julabo.com www.julabo.com

Der Inhalt dieser Betriebsanleitung ist urheberrechtlich geschützt. Informationen, einschließlich der Texte, Bilder und andere Inhalte dürfen nicht ohne vorherige ausdrückliche schriftliche Genehmigung vervielfältigt, vertrieben, übertragen, gespeichert, weitergegeben oder in sonstiger Form genutzt werden. Abbildungen in dieser Betriebsanleitung dienen der Veranschaulichung und sind nicht zwingend maßstabsgetreu dargestellt.

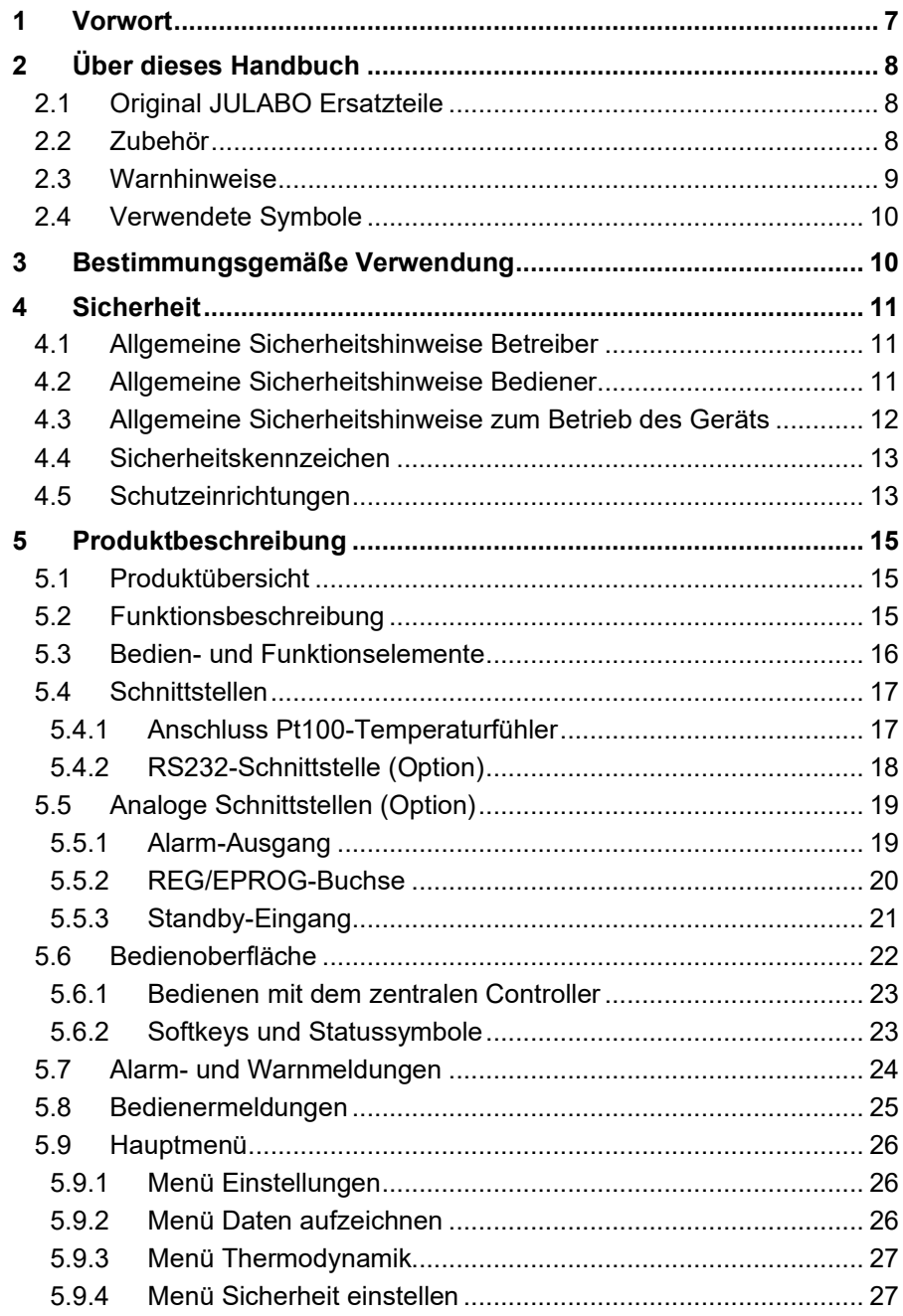

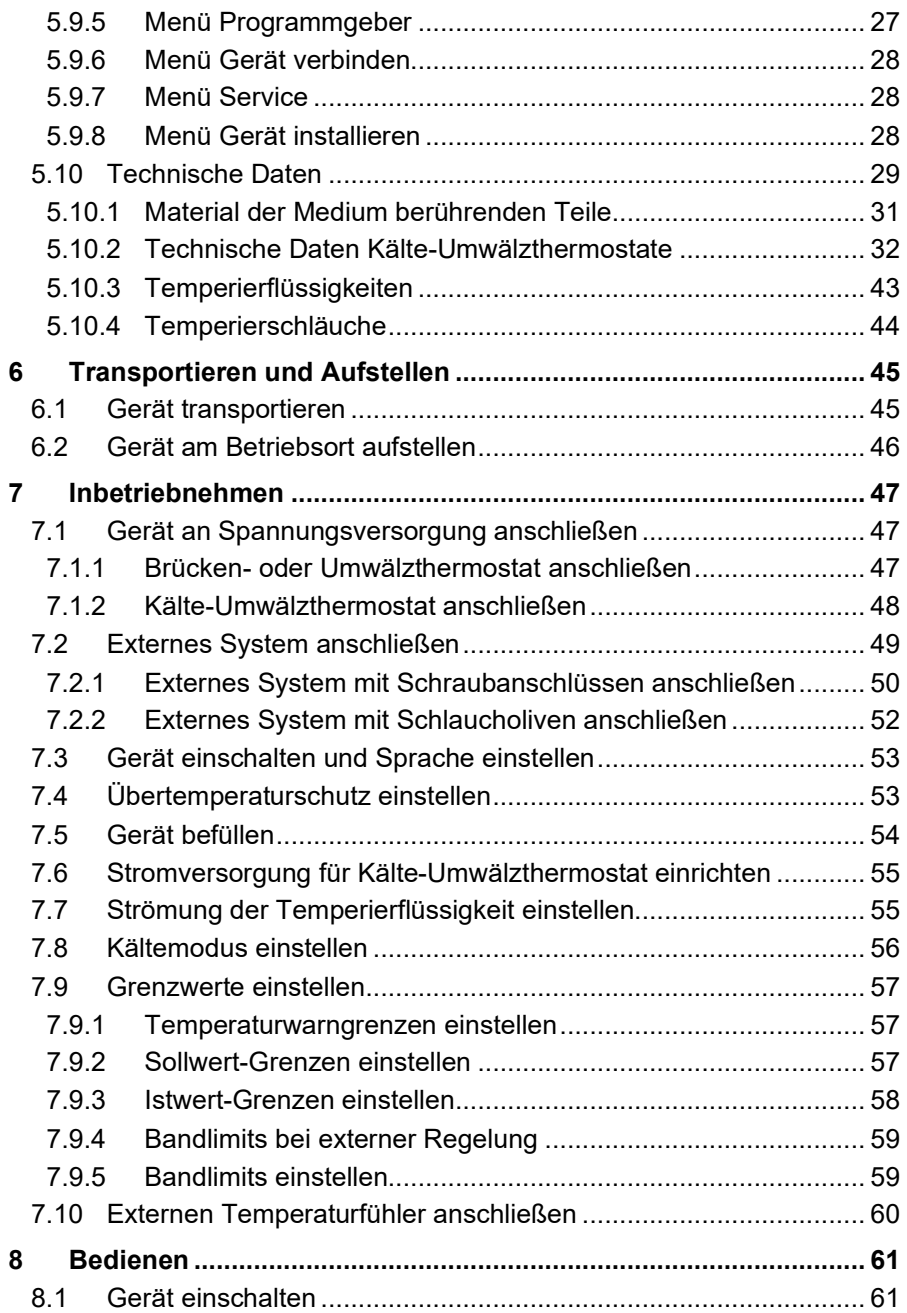

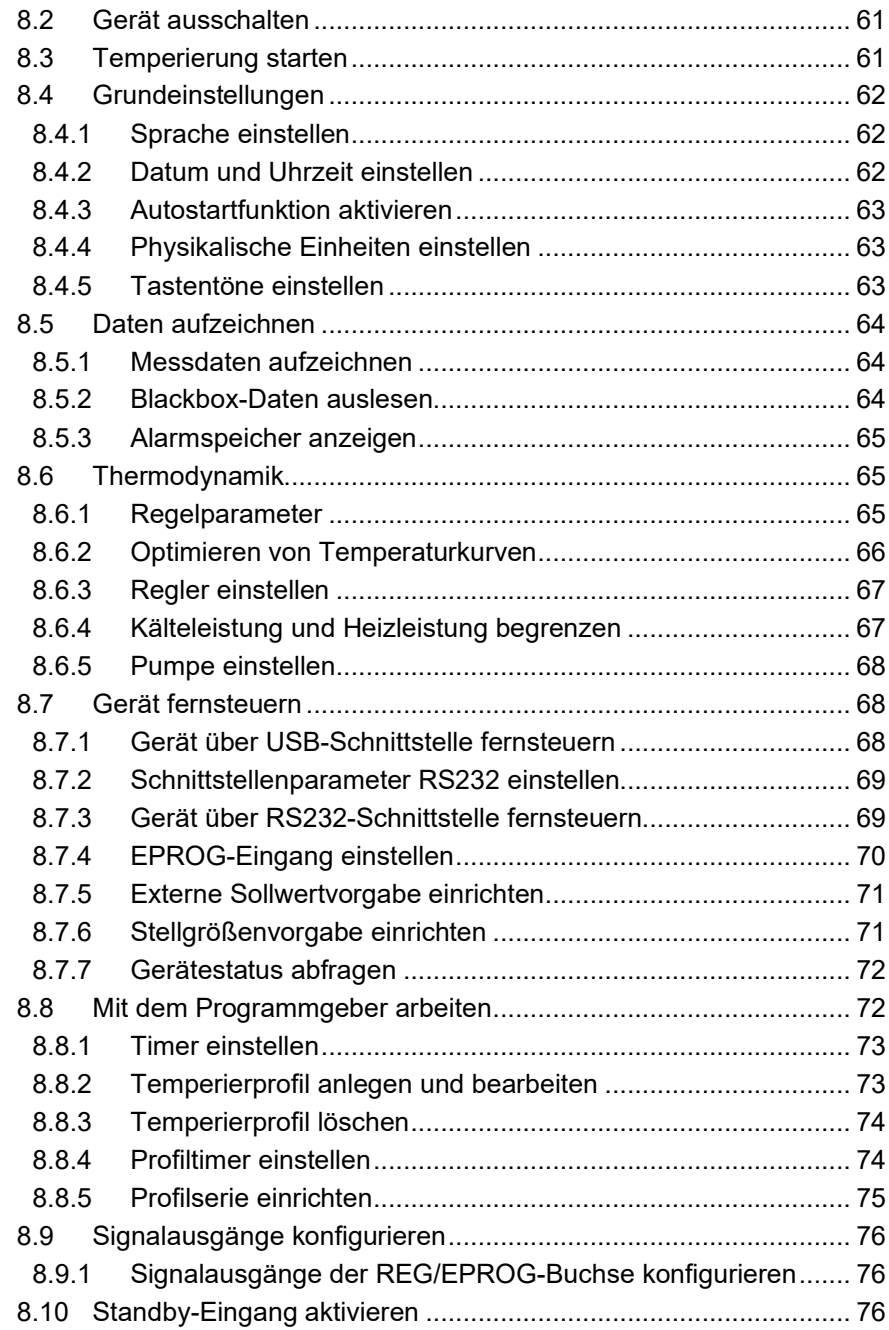

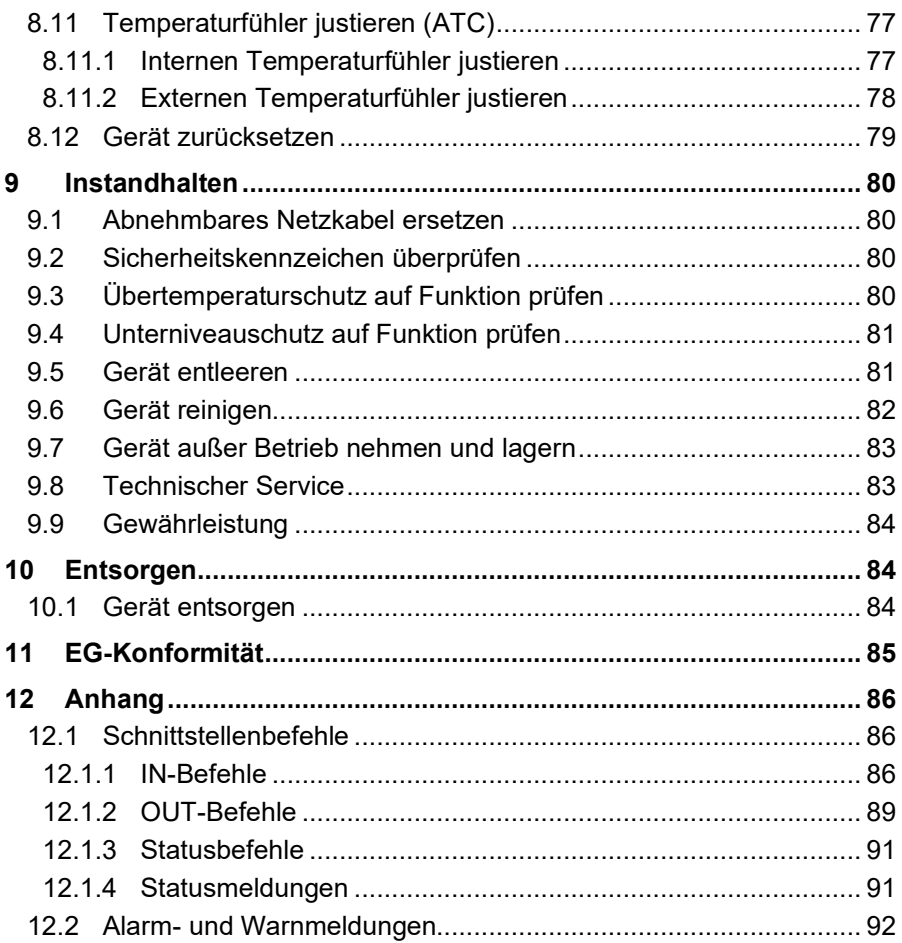

# <span id="page-6-0"></span>**1 Vorwort**

## Herzlichen Glückwunsch!

Sie haben eine gute Wahl getroffen.

JULABO dankt Ihnen für das entgegengebrachte Vertrauen.

Diese Betriebsanleitung soll Sie mit der Bedienung und den Einsatzmöglichkeiten unserer Geräte vertraut machen. Lesen Sie die Betriebsanleitung sorgfältig. Bewahren Sie die Betriebsanleitung jederzeit griffbereit auf.

# <span id="page-7-0"></span>**2 Über dieses Handbuch**

Dieses Handbuch ist für die auf dem Deckblatt angegebenen Geräte bestimmt.

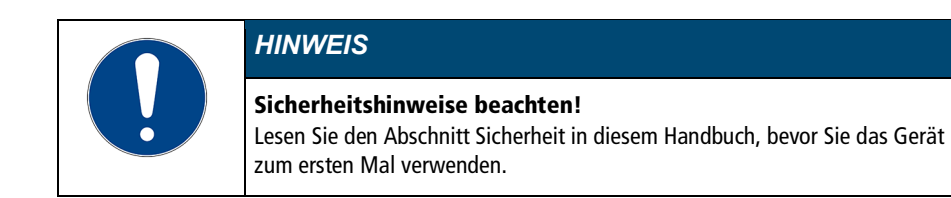

## <span id="page-7-1"></span>**2.1 Original JULABO Ersatzteile**

Der zuverlässige Dauerbetrieb und die Sicherheit hängen auch von der Qualität der verwendeten Ersatzteile ab.

Nur original JULABO Ersatzteile garantieren höchstmögliche Qualität und Sicherheit. Original JULABO Ersatzteile erhalten Sie direkt bei JULABO oder bei Ihrem Fachhändler.

Beachten Sie, dass bei der Verwendung von nicht originalen JULABO Ersatzteilen eine Garantieleistung durch JULABO nicht möglich ist.

#### <span id="page-7-2"></span>**2.2 Zubehör**

Für die Geräte bietet JULABO umfangreiches Zubehör an. Das Zubehör wird nicht in diesem Handbuch beschrieben.

<span id="page-7-3"></span>Das vollständige Zubehörprogramm für die in diesem Handbuch beschriebenen Geräte finden Sie auf unserer Webseite www.julabo.com. Nutzen Sie auf der Webseite die Suchfunktion.

## **2.3 Warnhinweise**

Das Handbuch enthält Warnhinweise, welche die Sicherheit beim Umgang mit dem Gerät erhöhen sollen. Warnhinweise sind immer zu befolgen. Ein in Signalfarbe dargestelltes Warnzeichen ist dem Signalwort vorangestellt. Das farbig hinterlegte Signalwort stuft die Schwere der Gefahr ein.

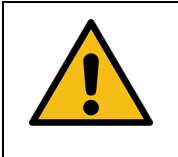

## **VORSICHT**

Das Signalwort bezeichnet eine Gefährdung mit einem niedrigen Risikograd, die, wenn sie nicht vermieden wird, geringfügige bis mäßige Verletzungen zur Folge haben kann.

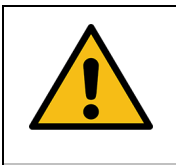

### **WARNUNG**

Das Signalwort bezeichnet eine Gefährdung mit einem mittleren Risikograd, die, wenn sie nicht vermieden wird, den Tod oder schwere Verletzungen zur Folge haben kann.

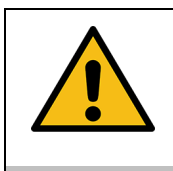

## **GFFAHR**

Das Signalwort bezeichnet eine Gefährdung mit einem hohen Risikograd, die, wenn sie nicht vermieden wird, den Tod oder schwere Verletzungen zur Folge hat.

<span id="page-8-0"></span>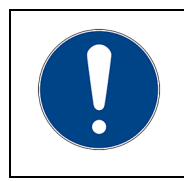

## **HINWEIS**

Das Signalwort bezeichnet eine möglicherweise schädliche Situation. Wenn sie nicht vermieden wird, können die Anlage oder Gegenstände in ihrer Umgebung beschädigt werden.

#### **2.4 Verwendete Symbole**

In diesem Handbuch werden verschiedene Symbole eingesetzt, um das Leseverständnis zu erleichtern. Die Auflistung beschreibt die verwendeten Symbole.

- Benötigtes Werkzeug für eine nachfolgende Vorgehensweise
- Einzuhaltende Voraussetzung für die nachfolgende Vorgehensweise
- 1. Durchnummerierte Handlungsschritte
- Zwischenergebnis bei einzelnen Handlungsschritten
- Ergänzender Hinweis bei einzelnen Handlungsschritten
- $\checkmark$  Abschließendes Ergebnis einer Vorgehensweise
- <> Begriffe in spitzen Klammern bezeichnen Bedienmenüs
- [] Begriffe in eckigen Klammern bezeichnen Tasten, Softkeys und Schaltflächen

## <span id="page-9-0"></span>**3 Bestimmungsgemäße Verwendung**

Der Abschnitt definiert den Einsatzzweck des Geräts, damit der Bediener das Gerät sicher bedienen und Fehlanwendungen vermeiden kann.

JULABO Thermostate sind Laborgeräte, die für die Temperierung flüssiger Medien in einem Badgefäß oder mit einer Kältemaschine vorgesehen sind. An die Pumpenanschlüsse kann ein externer Temperierkreislauf angeschlossen werden, über den Medien konstant temperiert werden.

Gerät nur in technisch einwandfreiem Zustand sowie bestimmungsgemäß, sicherheits- und gefahrenbewusst unter Beachtung der Betriebsanleitung benutzen! Insbesondere Störungen, die die Sicherheit beeinträchtigen können, umgehend beseitigen!

Die Thermostate sind nicht geeignet zur direkten Temperierung von Nahrungsund Genussmitteln sowie von pharmazeutischen und medizintechnischen Produkten.

Die Geräte sind nicht geeignet für den Einsatz in einer explosionsgefährdeten Umgebung.

Die Geräte sind nicht dafür vorgesehen, in Wohnbereichen verwendet zu werden. Es kann zu Störungen des Funkempfangs kommen.

# <span id="page-10-0"></span>**4 Sicherheit**

## <span id="page-10-1"></span>**4.1 Allgemeine Sicherheitshinweise Betreiber**

Der Abschnitt führt die allgemeinen Sicherheitshinweise auf, die vom Betreiber einzuhalten sind, um einen sicheren Betrieb zu gewährleisten.

- Der Betreiber ist für die Qualifikation des Bedienpersonals verantwortlich.
- Der Betreiber stellt sicher, dass das Bedienpersonal im Umgang mit dem Gerät unterwiesen ist.
- Die Bediener sind in regelmäßigen Abständen über die bei ihren Tätigkeiten auftretenden Gefahren sowie über Maßnahmen zur Abwendung der Gefahren zu unterweisen.
- Der Betreiber hat dafür zu sorgen, dass die mit der Bedienung, Installation und Instandhaltung betrauten Personen die Betriebsanleitung gelesen und verstanden haben.
- Das Gerät darf nur von Fachkräften mit entsprechender Qualifikation konfiguriert, installiert, gewartet und repariert werden.
- Bei Einsatz von Gefahrenstoffen oder Stoffen, die gefährlich werden können, darf das Gerät nur von Personen betrieben werden, die qualifiziert sind, mit diesen Stoffen sowie mit dem Gerät umzugehen.
- Der Betreiber stellt sicher, dass das Gerät in regelmäßigen und einsatzbedingten Abständen auf seine Sicherheit und auf seine Funktion geprüft wird.
- Der Betreiber hat dafür zu sorgen, dass das Anschlussnetz eine niedrige Impedanz aufweist, um Beeinflussungen der Geräte zu vermeiden, die am selben Netz betrieben werden.

# <span id="page-10-2"></span>**4.2 Allgemeine Sicherheitshinweise Bediener**

Der Abschnitt führt die allgemeinen Sicherheitshinweise auf, die vom Bediener einzuhalten sind, um einen sicheren Betrieb zu gewährleisten.

- Vor der Inbetriebnahme die Betriebsanleitung lesen
- Das Gerät darf nur an Stromversorgungs-Netzsteckdosen mit Schutzkontakt (PE) angeschlossen werden
- Der Netzstecker dient als sichere Schutztrennung vom Stromversorgungsnetz und muss immer frei zugänglich sein
- Das Gerät nicht mit beschädigtem Netzkabel in Betrieb nehmen
- Beschädigte Geräte nicht in Betrieb nehmen
- Den Thermostat nur in geeignete Badgefäße oder Kältegeräte montieren
- Bei Anschluss an externe Geräte die jeweilige Montageanleitung, die Anschlussbelegung der Stecker sowie die technischen Daten der Geräte beachten
- Sicherheitskennzeichen am Gerät beachten
- Sicherheitskennzeichen nicht entfernen
- Service- und Reparaturarbeiten nur von autorisierten Fachkräften durchführen lassen
- Gerät vor Verschmutzung schützen
- Gerät vor direkter UV-Einstrahlung schützen

## <span id="page-11-0"></span>**4.3 Allgemeine Sicherheitshinweise zum Betrieb des Geräts**

Der Abschnitt führt die allgemeinen Sicherheitshinweise für den Betrieb des Geräts auf. Diese Sicherheitshinweise sind einzuhalten, um einen sicheren Betrieb zu gewährleisten.

- Während des Temperiervorgangs können Dämpfe entweichen. Gerät an gut belüftetem Aufstellort betreiben
- Je nach Temperierflüssigkeit können chemische Gefahren bestehen. Entsprechende Sicherheitsvorschriften beachten
- Wenn brennbare Stoffe im Bad eingesetzt werden und/oder brennbare Temperierflüssigkeit verwendet wird, dann muss das Gerät während des Betriebs dauerhaft unter Beobachtung stehen
- <span id="page-11-1"></span>• Schutzeinrichtungen des Geräts mindestens zweimal jährlich auf ihre Funktion überprüfen

## **4.4 Sicherheitskennzeichen**

Dem Gerät liegen Sicherheitskennzeichen bei, die vor der Inbetriebnahme am Gerät anzubringen sind.

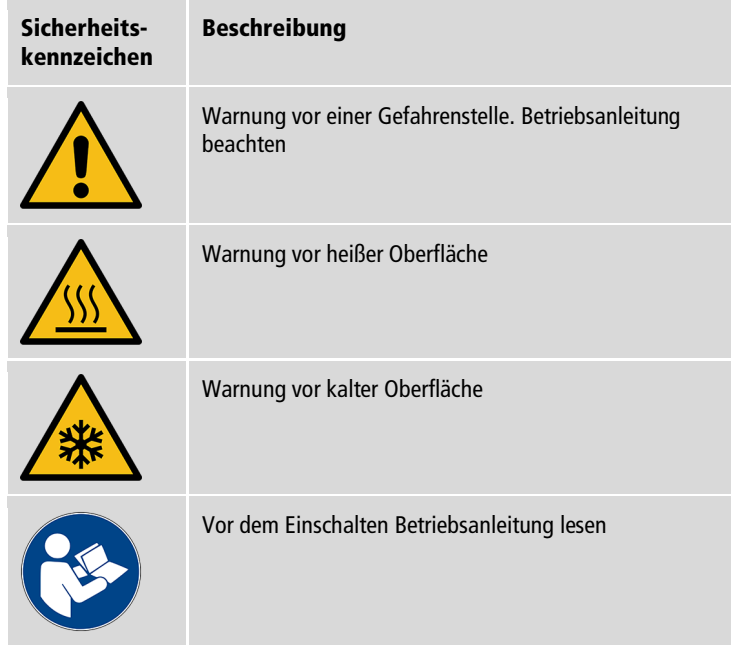

## <span id="page-12-0"></span>**4.5 Schutzeinrichtungen**

Technische Schutzeinrichtungen sorgen für einen sicheren Betrieb. Wenn eine Schutzeinrichtung auslöst, dann wird der Bediener durch eine Meldung am Display und ein akustisches Signal gewarnt.

## Einstellbarer Übertemperaturschutz

Der Übertemperaturschutz verhindert ein Überhitzen des Heizers.

• Erreicht der Arbeitstemperaturfühler die eingestellte Schutztemperatur, dann erscheint am Display eine Fehlermeldung. Pumpe und Heizer werden ausgeschaltet. Ein Neustart ist erforderlich.

#### Überhitzungsschutz

Der Überhitzungsschutz verhindert ein Überhitzen des Heizers.

- Der Schutzmechanismus spricht an, wenn eine bestimmte Temperaturdifferenz zwischen Arbeitstemperaturfühler und Sicherheitstemperaturfühler überschritten wird. Am Display erscheint eine Warnmeldung. Die Heizleistung wird begrenzt.
- Bleibt die Temperaturdifferenz länger bestehen, erscheint am Display eine Alarmmeldung und die Temperierung wird ausgeschaltet.

#### Unterniveauschutz

Ein Niveauschalter erkennt, wenn der Füllstand der Temperierflüssigkeit im Badgefäß zu gering ist. Das Gerät warnt in zwei Stufen, um eine Überhitzung des Heizers und ein Trockenlaufen der Pumpe zu vermeiden.

- Die Unterniveau-Warnung spricht an, wenn das Flüssigkeitsniveau im Badgefäß etwa die halbe Füllstandshöhe erreicht hat. Am Display erscheint eine Fehlermeldung. Temperierflüssigkeit muss nachgefüllt werden.
- Der Unterniveau-Alarm spricht an, wenn der Schwimmer seinen unteren Endanschlag erreicht. Das Gerät schaltet Pumpe und Heizer aus. Ein anhaltender Signalton ertönt. Am Display erscheint eine Fehlermeldung. Ein Neustart ist erforderlich.

# <span id="page-14-0"></span>**5 Produktbeschreibung**

## <span id="page-14-1"></span>**5.1 Produktübersicht**

Die Thermostate sind mit verschiedenen Bädern und Kältemaschinen kombinierbar.

#### Einhängethermostat Umwälzthermostat Kälte-Umwälzthermostat

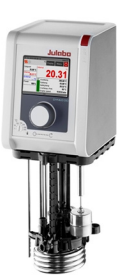

DYNEO DD Thermostat Thermostat mit

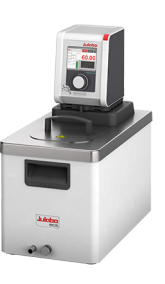

geschlossenem Edelstahl-Badgefäß. Beispiel: DYNEO DD-BC6 für die Temperierung im Bad oder einer externen Applikation

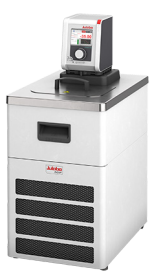

Thermostat mit Kältemaschine. Beispiel: DYNEO DD-601F für Standard-Temperieraufgaben

## <span id="page-14-2"></span>**5.2 Funktionsbeschreibung**

Der Abschnitt beschreibt die Funktion des Geräts.

Der Thermostat kann an beliebigen Badgefäßen mit bis zu 50 Liter Volumen montiert werden. Die Thermostate werden für interne und externe Temperierung verwendet und arbeiten je nach Geräte-Kombination und verwendetem Zubehör in einem Temperaturbereich zwischen -50 °C und +200 °C.

<span id="page-14-3"></span>Auf ein Badgefäß montiert wird der Thermostat zum Umwälzthermostat, in Kombination mit einer Kältemaschine wird er zum Kälte-Umwälzthermostat.

# **5.3 Bedien- und Funktionselemente**

Der Abschnitt beschreibt die Bedien- und Funktionselemente und zeigt ihre Position am Gerät.

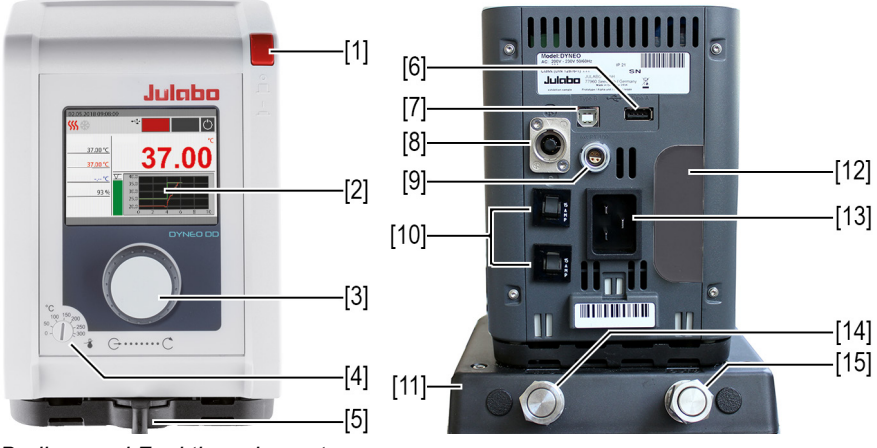

*Bedien- und Funktionselemente*

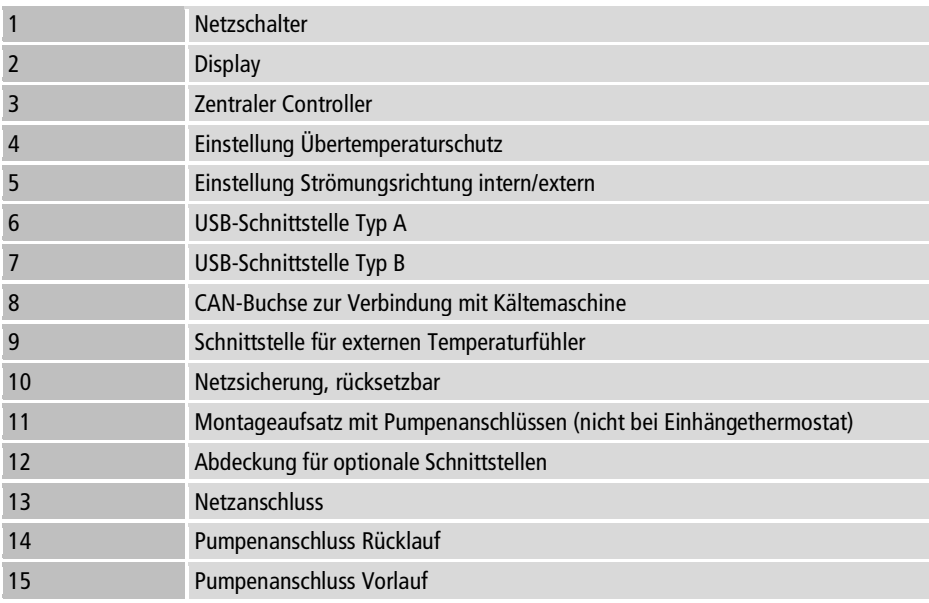

#### <span id="page-16-0"></span>**5.4 Schnittstellen**

## <span id="page-16-1"></span>**5.4.1 Anschluss Pt100-Temperaturfühler**

An der Buchse ext. Pt100 wird ein externer Pt100-Temperaturfühler angeschlossen. Der folgende Abschnitt beschreibt die Verdrahtung der Buchse sowie der Anschlussleitung des Temperaturfühlers.

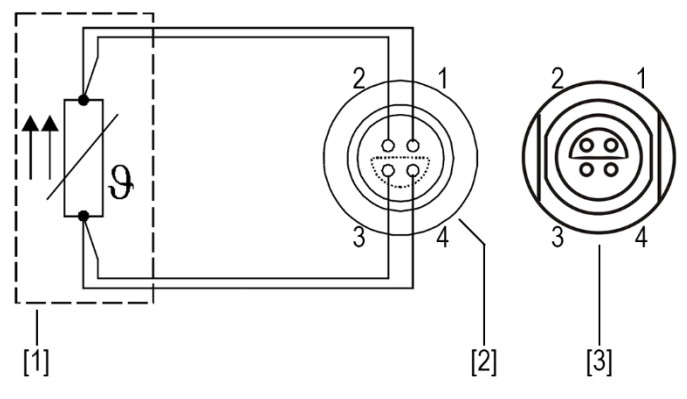

Anschluss externer Temperaturfühler Pt100

- [1] Temperaturfühler Pt100
- [2] Stecker, Ansicht Lötseite
- [3] Anschlussbuchse am Gerät

<span id="page-16-2"></span>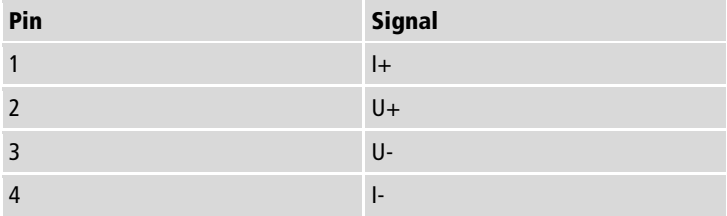

## **5.4.2 RS232-Schnittstelle (Option)**

Die RS232-Schnittstelle ist eine 9-poliger D-Sub-Buchse zum Anschluss des Geräts an einen PC.

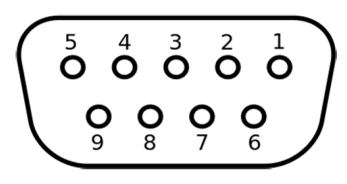

RS232-Buchse

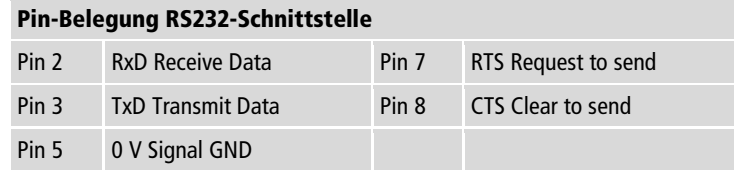

Pin 1, 4, 6 und 9 sind reserviert. Nicht verwenden.

<span id="page-17-0"></span>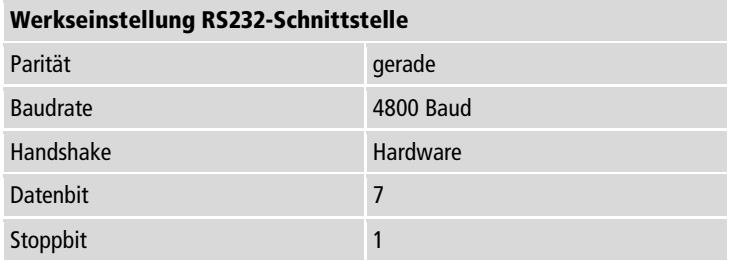

# **5.5 Analoge Schnittstellen (Option)**

Die analogen Schnittstellen sind optional ab Werk verbaut.

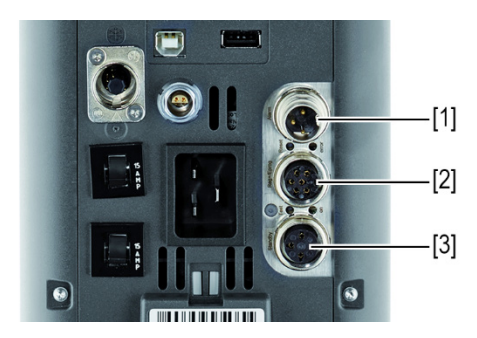

Einschub mit Analoganschlüssen

- [1] Alarm-Ausgang
- [2] REG/EPROG-Buchse
- [3] Standby-Eingang

## <span id="page-18-0"></span>**5.5.1 Alarm-Ausgang**

Der Alarm-Ausgang ist als potenzialfreier Wechselkontakt ausgeführt, über den ein extern angeschlossener Stromkreis geschalten werden kann.

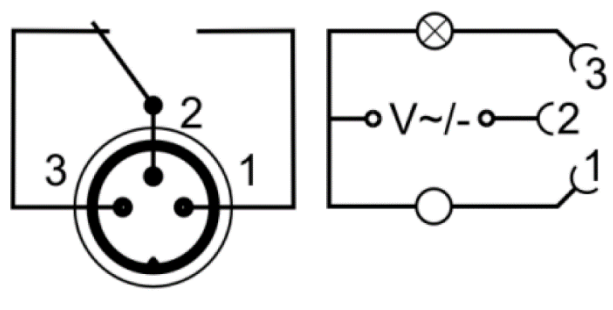

Schema Alarm-Ausgang

Im Menü <Analogmodul> kann für den <Alarm-Ausgang> ein definierter Zustand als Auslöser ausgewählt werden.

Bei Erreichen des jeweiligen Zustands werden Pin 2 und Pin 3 verbunden:

- **Standby**
- Alarm
- Alarm + Standby

Bei Erreichen des jeweiligen Zustands werden Pin 1 und Pin 2 verbunden:

- Standby/Invers
- Alarm/Invers
- Alarm + Standby/Invers

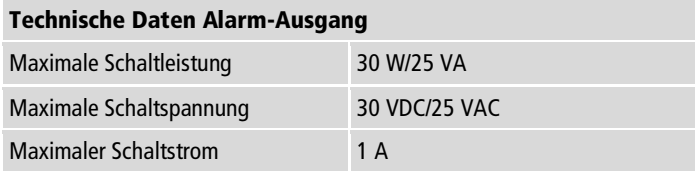

### <span id="page-19-0"></span>**5.5.2 REG/EPROG-Buchse**

Die REG/EPROG-Buchse hat drei Signalausgänge und einen Signaleingang. Über den Programmgeber-Eingang kann ein angeschlossener Signalgeber die Sollwerttemperatur oder die Leistung als Stellgröße vorgeben. Das Eingangssignal kann eine Spannungsquelle oder eine Stromquelle sein. Die Signalausgänge können parallel genutzt werden. Zwei der drei Ausgangskanäle sind als Spannungsausgang ausgelegt, der dritte als Stromausgang.

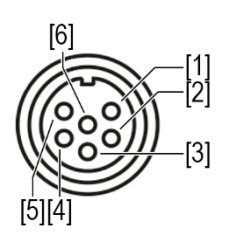

<span id="page-19-1"></span>Schema REG/EPROG-Buchse

- [1] Spannungsausgang Kanal 1 (0-10 V)
- [2] Spannungsausgang Kanal 2 (0-10 V)
- [3] Gnd für Ausgänge (0 V)
- [4] EPROG-Programmgeber (0-10 V/0-20 mA)
- [5] Stromausgang Kanal 3 (4-20 mA/0-20 mA)
- [6] Gnd für EPROG-Programmgeber (0 V)

## **5.5.3 Standby-Eingang**

Über die Standby-Buchse kann das Gerät durch einen externen Signalgeber in den Standby-Modus versetzt werden.

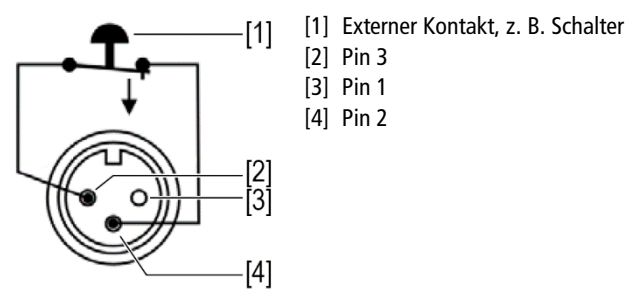

<span id="page-20-0"></span>Schema Standby-Buchse

### **5.6 Bedienoberfläche**

Die Bedienung des Geräts erfolgt über den zentralen Controller. Nach dem Einschalten zeigt das Display den Startbildschirm an. Mit dem Softkey [Anzeige] kann zwischen drei verschiedenen Darstellungen des Startbildschirms umgeschaltet werden.

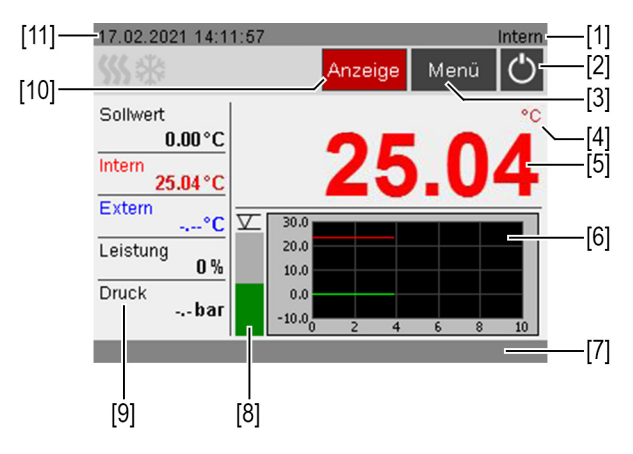

**Starthildschirm** 

- [1] Interne/externe Temperierung
- [2] Start/Stopp
- [3] Softkey **[Menül** öffnet das <Hauptmenü>
- [4] Temperatureinheit Celsius/Fahrenheit
- [5] Anzeige aktuelle Temperatur intern/extern, Anzeige Off im Standby-Modus
- [6] Temperaturverlauf Sollwerttemperatur/aktuelle Temperatur intern und extern
- [7] Statuszeile für Bedienermeldungen/Alarme/Warnungen
- [8] Flüssigkeitsniveau-Anzeige
- [9] Anzeige aktuelle Leistungsparameter
- [10]Softkey [Anzeige] schaltet die Darstellung des Startbildschirms um
- <span id="page-21-0"></span>[11]Datum/Uhrzeit

## **5.6.1 Bedienen mit dem zentralen Controller**

Mit dem zentralen Controller werden alle Menüfunktionen und Eingaben an der Bedienoberfläche gesteuert. Angewählte Menüs, Softkeys oder Eingabefelder werden rot hinterlegt angezeigt.

Drehen:

- navigiert zwischen Menüs, Schaltflächen und Eingabefeldern
- stellt Werte ein

Drücken:

- öffnet Menüs
- betätigt Softkeys und Schaltflächen
- aktiviert Eingabefelder und angewählte Funktionen
- bestätigt eine Eingabe

#### <span id="page-22-0"></span>**5.6.2 Softkeys und Statussymbole**

Der Abschnitt beschreibt die auf der Bedienoberfläche enthaltenen Softkeys und Statussymbole.

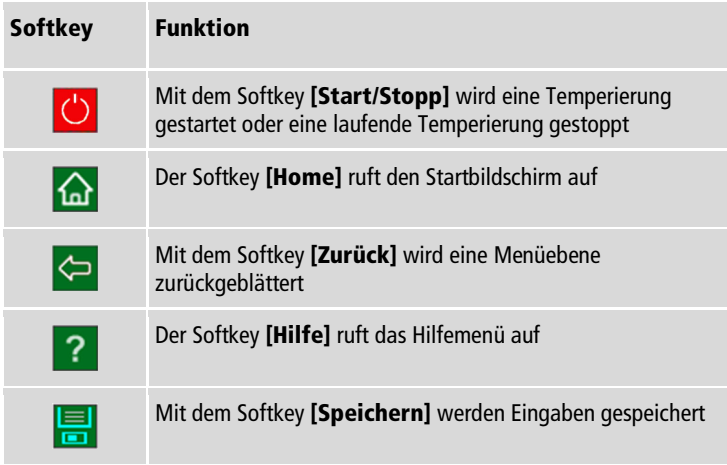

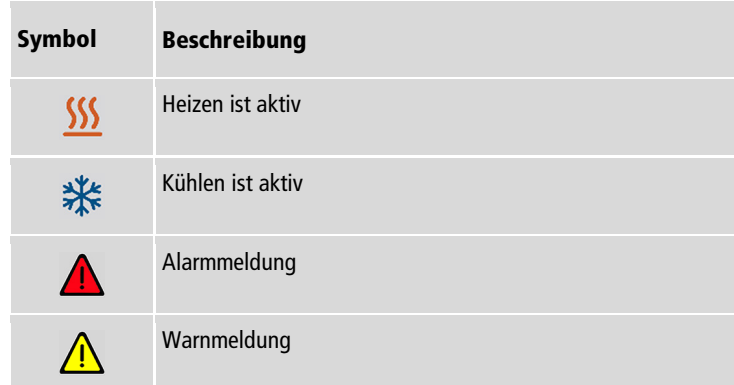

## <span id="page-23-0"></span>**5.7 Alarm- und Warnmeldungen**

Fehler oder Störungen werden am Startbildschirm durch Alarmmeldungen oder Warnmeldungen ausgegeben. Durch Betätigen des Warnsymbols mit dem zentralen Controller wird ein Hilfetext angezeigt. Wichtige Fehlercode-Beschreibungen finden Sie im Anhang. Wenn Sie einen Fehler nicht beheben können, dann kontaktieren Sie den Technischen Service.

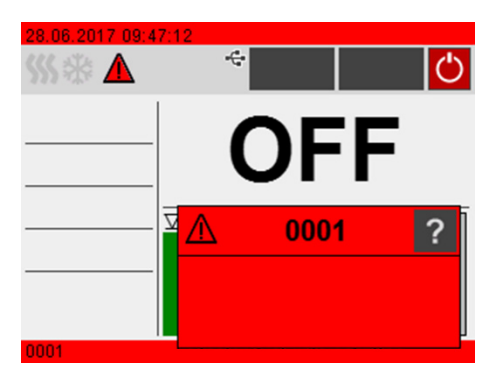

Darstellung Alarmmeldung

#### Alarm:

Bei einem Alarm wird die Temperierung gestoppt. Die Aktoren werden ausgeschaltet. Zugleich ertönt ein anhaltender Signalton und am Display wird eine rot hinterlegte Alarmmeldung angezeigt. Der Signalton lässt sich durch Betätigen des zentralen Controllers deaktivieren. Die Ursache des Alarms muss behoben werden. Ein Neustart ist erforderlich.

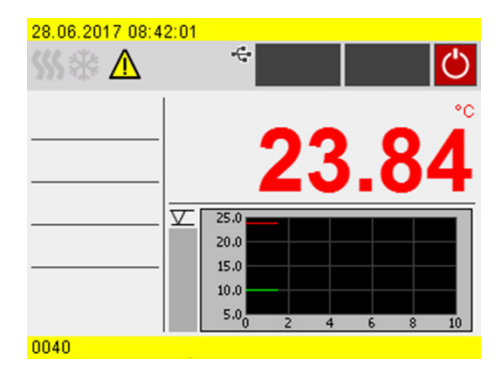

Darstellung Warnmeldung

#### Warnung:

Bei einer Warnung wird die Temperierung nicht unterbrochen. Am Display wird eine gelb hinterlegte Warnmeldung angezeigt. Es ertönt ein Intervall-Signalton. Der Signalton lässt sich durch Betätigen des zentralen Controllers deaktivieren. Wenn die Ursache der Warnung behoben wird, dann erlischt die Warnung. Je nach Ursache können Warnungen nach einer gewissen Zeit von selbst verschwinden, z. B. durch Abkühlen des Geräts.

## <span id="page-24-0"></span>**5.8 Bedienermeldungen**

Bedienermeldungen sind informelle Meldungen, die den Bediener über Statusänderungen des Geräts informieren.

<span id="page-24-1"></span>Bedienermeldungen informieren in der Statuszeile des Startbildschirms über Betriebszustände einzelner Aggregate. Statusmeldungen einer angeschlossenen Kältemaschine werden ebenfalls als Bedienermeldungen angezeigt.

#### **5.9 Hauptmenü**

Mit dem Softkey [Menü] auf dem Startbildschirm wird das Hauptmenü aufgerufen. Das Hauptmenü gliedert sich in Menüpunkte, die jeweils weitere Untermenüs enthalten oder in denen Einstellungen direkt vorgenommen werden können. Mit dem Softkey [Home] kann jederzeit der Startbildschirm aufgerufen werden.

Das <Hauptmenü> gliedert sich in folgende Menüpunkte:

- Einstellungen
- Daten aufzeichnen
- Thermodynamik
- Sicherheit einstellen
- Programmgeber
- Gerät verbinden
- Service
- Gerät installieren

#### <span id="page-25-0"></span>**5.9.1 Menü Einstellungen**

Im Menü <Einstellungen> werden grundlegende Geräteeinstellungen vorgenommen.

- Sprache einstellen
- Datum und Uhrzeit einstellen
- Autostart aktivieren/deaktivieren
- Physikalische Einheiten einstellen
- Tastentöne aktivieren/deaktivieren
- Alarmspeicher auslesen

### <span id="page-25-1"></span>**5.9.2 Menü Daten aufzeichnen**

Das Gerät kann Daten auf einem externen Speichermedium aufzeichnen. Im Menü <Daten aufzeichnen> werden die Bedingungen dafür festgelegt und die Aufzeichnung gestartet. Die aufgezeichneten Daten können für eine nachträgliche Auswertung herangezogen werden.

- Messdaten aufzeichnen
- <span id="page-25-2"></span>• Blackbox-Daten auslesen

### **5.9.3 Menü Thermodynamik**

Im Menü <Thermodynamik> werden die Regelparameter für den Temperaturverlauf definiert und die Pumpenleistung eingestellt.

Regler einstellen:

- Einstellung der Regelparameter für interne oder externe Regelung
- Definition des Regelverhaltens
- Festlegen der Grenzwerte für Heizleistung und Kühlleistung Pumpe einstellen:
- Einstellung des Pumpenmodus
- Einstellung der Pumpenleistung

#### <span id="page-26-0"></span>**5.9.4 Menü Sicherheit einstellen**

Im Menü <Sicherheit einstellen> werden Grenzwerte definiert, um einen Bereich für einen sicheren Prozessablauf festzulegen.

- Temperaturgrenzen: Einstellung der oberen und der unteren Warngrenze
- Sollwertgrenzen: Einstellung des oberen und des unteren Grenzwerts für den Temperatursollwert

#### <span id="page-26-1"></span>**5.9.5 Menü Programmgeber**

Im Menü <Programmgeber> werden Temperaturverläufe programmiert, die nach definierbaren Regeln abgerufen werden können.

- Timer: Einstellung von Startzeit, Dauer und Sollwert
- Profiltimer: Timer-Funktion für einzelne Profile
- Profilserie: Planung individueller Profilserienabläufe
- <span id="page-26-2"></span>• Profil bearbeiten: Anlegen, Verwalten, Importieren und Exportieren von Profilen

### **5.9.6 Menü Gerät verbinden**

Das Gerät kann über die USB-Schnittstelle oder die RS232-Schnittstelle (Option) mit einem PC verbunden und ferngesteuert werden. Darüber hinaus können über analoge Schnittstellen (Option) externe Programmgeber angeschlossen werden. Im Menü <Gerät verbinden> werden die Parameter für den Fernsteuerbetrieb eingestellt.

- Fernsteuerung
- Digitale Schnittstellen
- Sollwert extern
- Analoge Schnittstellen
- Stellgrößenvorgabe
- Einschaltverhalten

#### <span id="page-27-0"></span>**5.9.7 Menü Service**

Das Menü <Service> ist den JULABO Servicetechnikern vorbehalten und passwortgeschützt.

#### <span id="page-27-1"></span>**5.9.8 Menü Gerät installieren**

Im Menü <Gerät installieren> werden einige Grundeinstellungen vorgenommen. Je nach Gerätekonstellation sind nicht alle Menüfunktionen verfügbar.

- Temperaturfühler justieren
- Geräteeinstellungen importieren und exportieren
- Gerät zurücksetzen
- Stromversorgung einstellen
- <span id="page-27-2"></span>• Kältemodus einstellen

#### **5.10 Technische Daten**

Leistungsangaben gemessen nach DIN12876. Kälteleistungen bis 20 °C gemessen mit Ethanol, über 20 °C gemessen mit Thermalöl, sofern nicht anders angegeben. Leistungsangaben gelten bei einer Umgebungstemperatur von 20 °C. Leistungswerte können mit anderen Temperierflüssigkeiten abweichen.

Gruppeneinteilung des Geräts nach CISPR 11:

- Das Gerät ist ein ISM-Gerät der Gruppe 1, das Hochfrequenz für interne Zwecke nutzt
- Klasse A: Gebrauch in einer industriellen elektromagnetischen Umgebung

Das Gerät ist nach IEC 61010-1 für einen sicheren Betrieb unter folgenden Umgebungsbedingungen ausgelegt:

- Verwendung in Innenräumen
- Höhenlage bis 2000 m NHN
- Umgebungstemperatur  $+5$  ...  $+40$  °C
- Maximale relative Luftfeuchte 80 % bei Lufttemperaturen bis 31 °C, linear abnehmend bis zu 50 % relative Luftfeuchte bei 40 °C
- Schwankungen der Netzspannung bis ±10 % der Nennspannung zulässig, sofern nicht anders angegeben
- Verschmutzungsgrad 2

Schutzart nach EN 60529:

• Schutzart IP21

<span id="page-29-0"></span>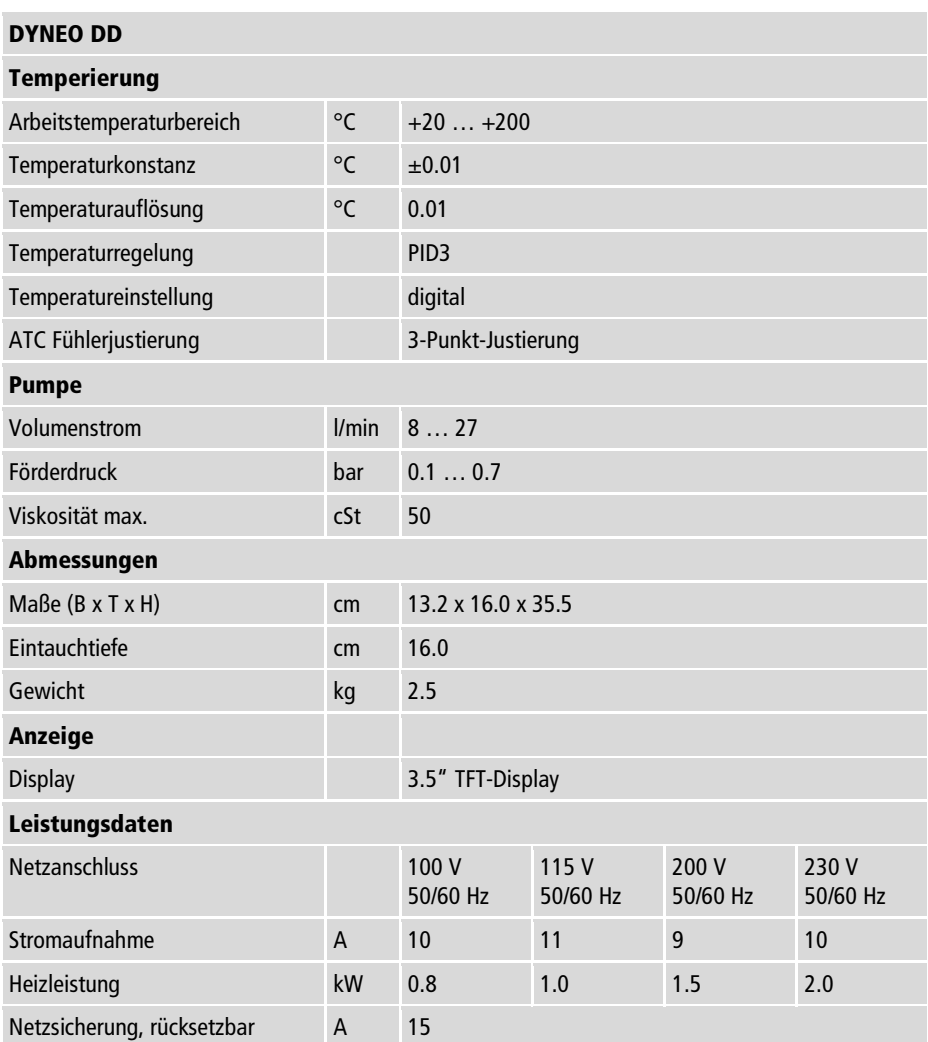

## **5.10.1 Material der Medium berührenden Teile**

In der Tabelle sind die Teile aufgeführt, die mit der Temperierflüssigkeit in Berührung kommen können sowie der Werkstoff, aus dem die Teile bestehen. Die Daten können herangezogen werden, um die Verträglichkeit mit der eingesetzten Temperierflüssigkeit zu prüfen.

<span id="page-30-0"></span>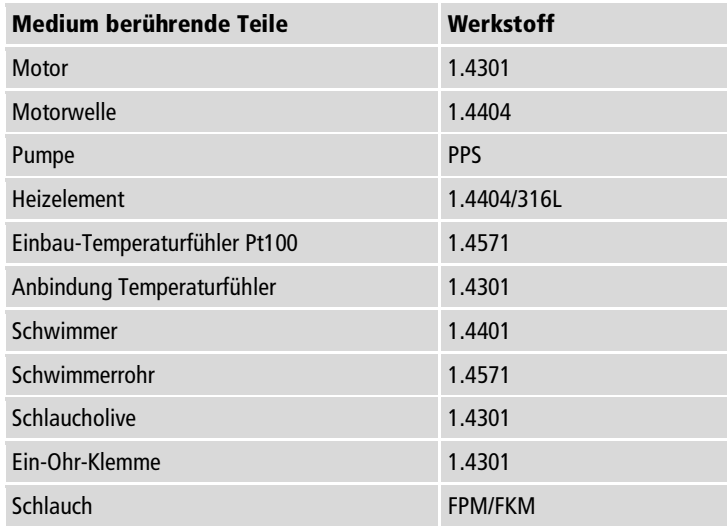

# **5.10.2 Technische Daten Kälte-Umwälzthermostate**

## Der Abschnitt führt die technischen Daten der Kälte-Umwälzthermostate auf.

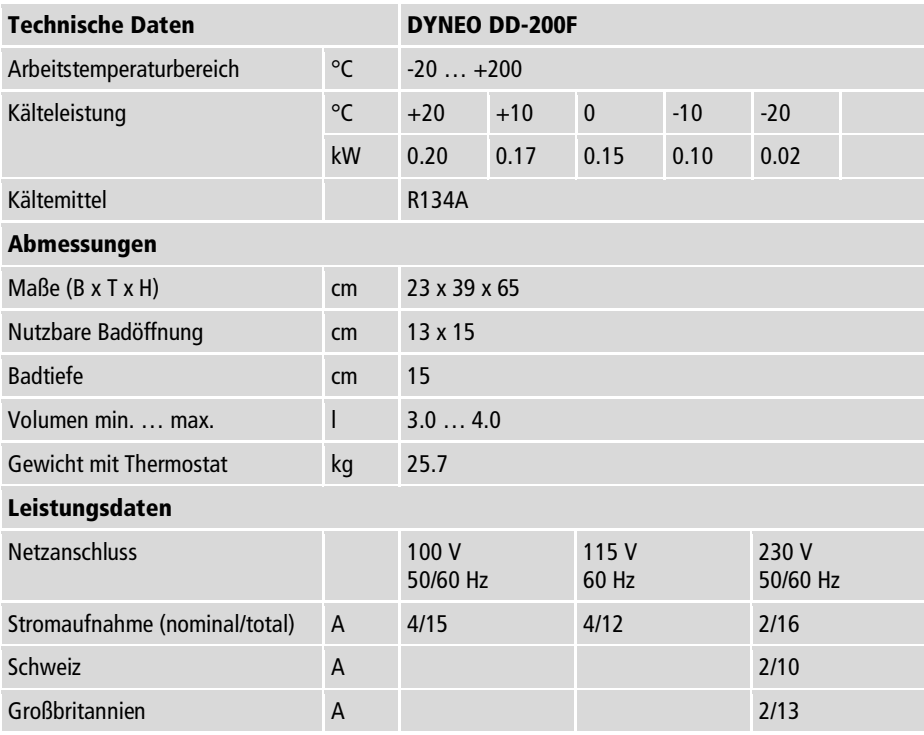

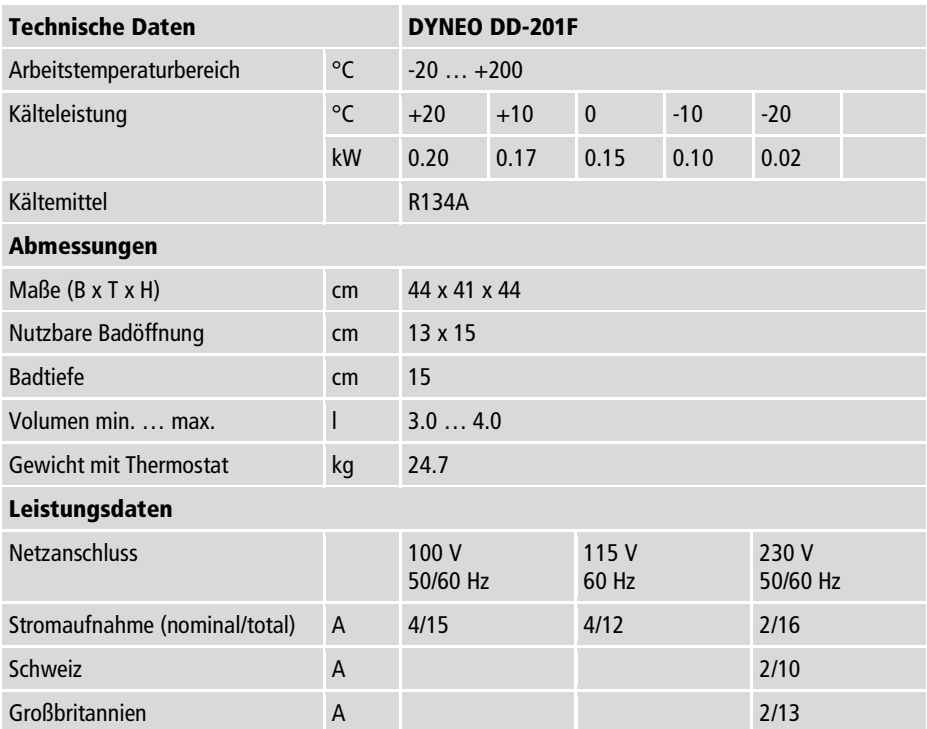

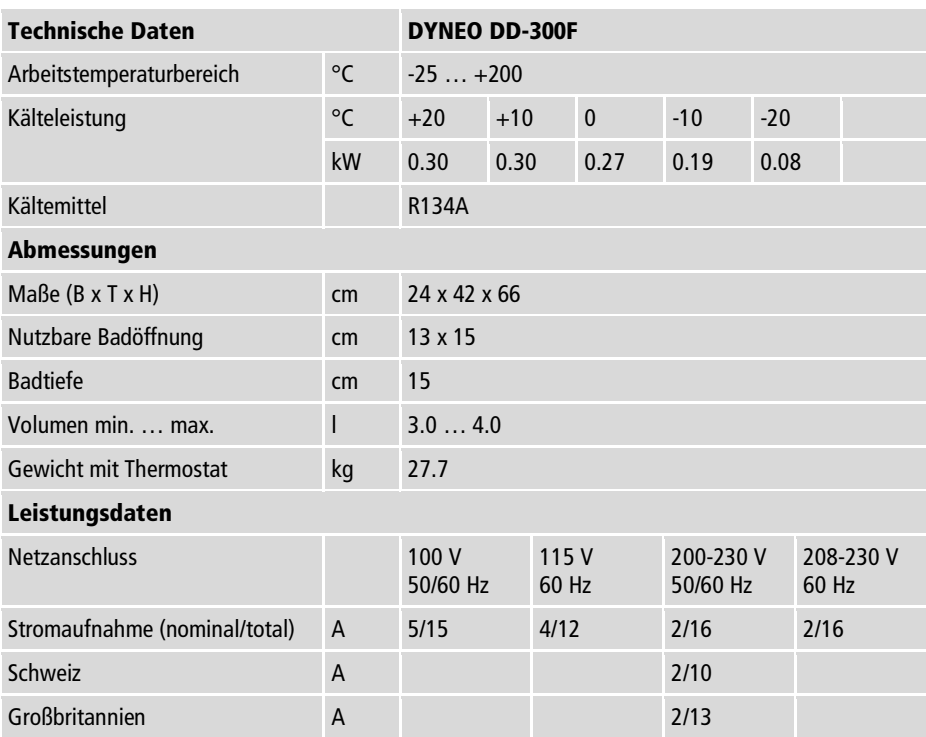

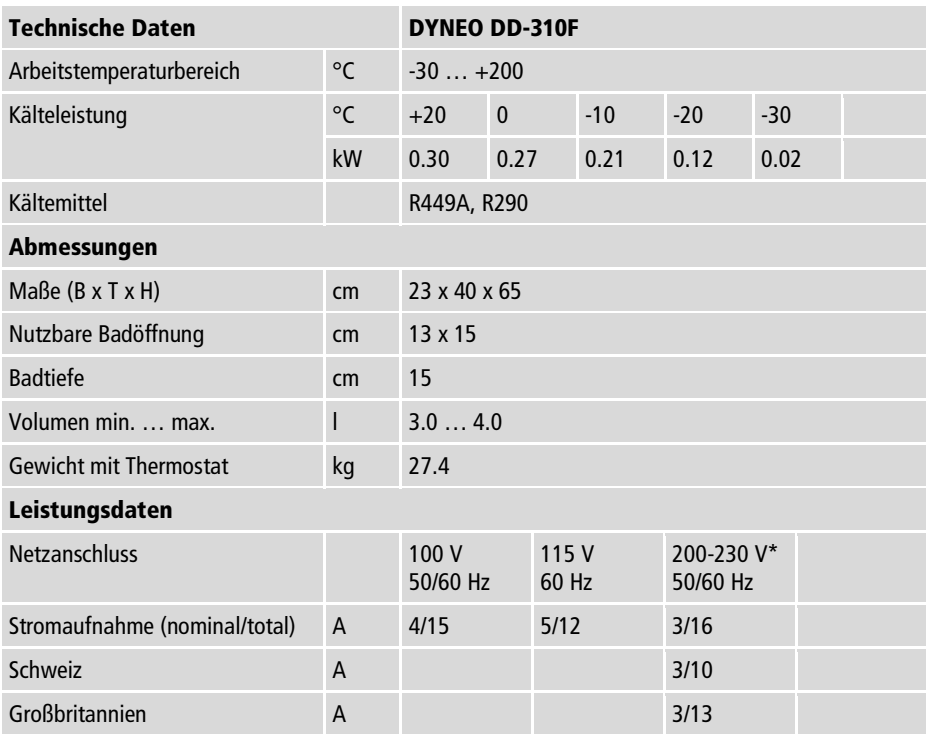

\* zulässige Spannungsabweichung ±5 %

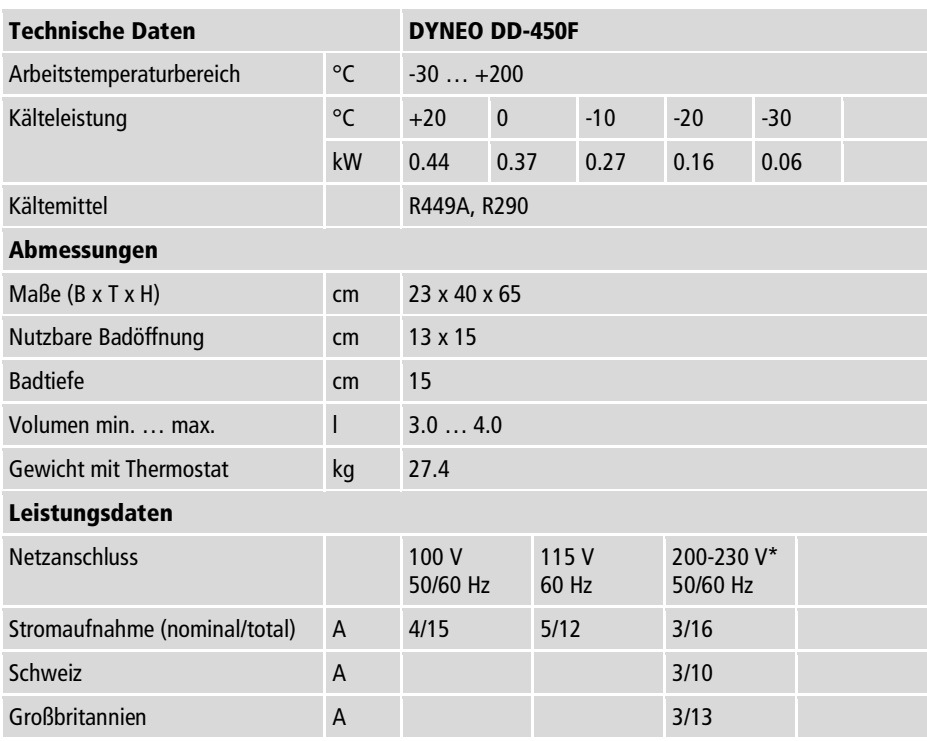

\* zulässige Spannungsabweichung ±5 %
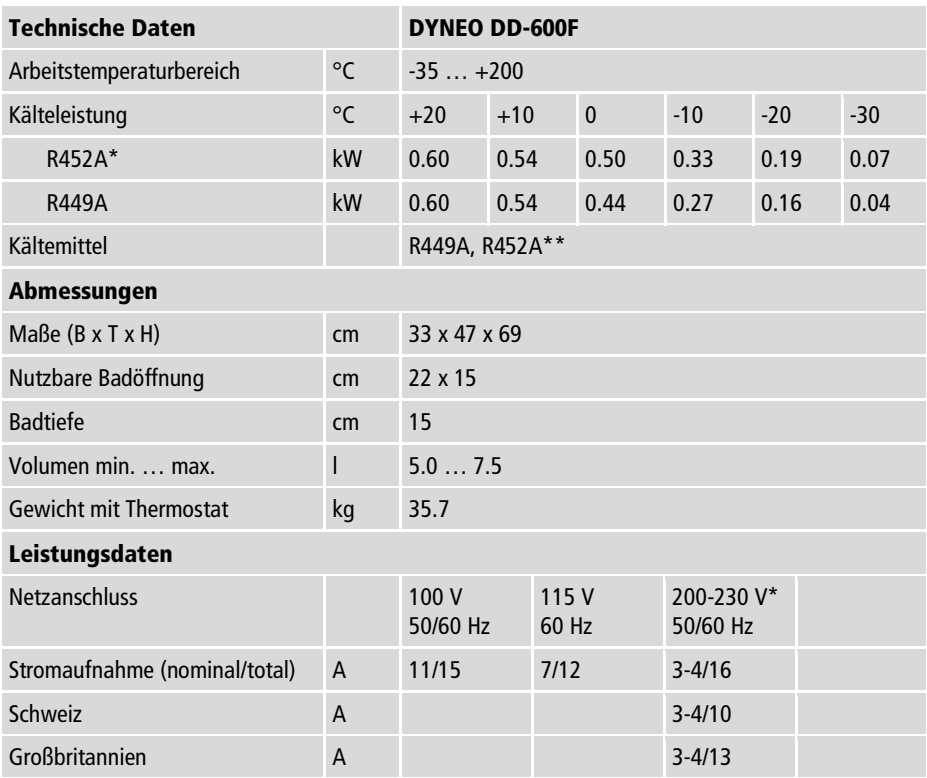

\* zulässige Spannungsabweichung ±5 %

\*\* bei 100 V 50/60 Hz

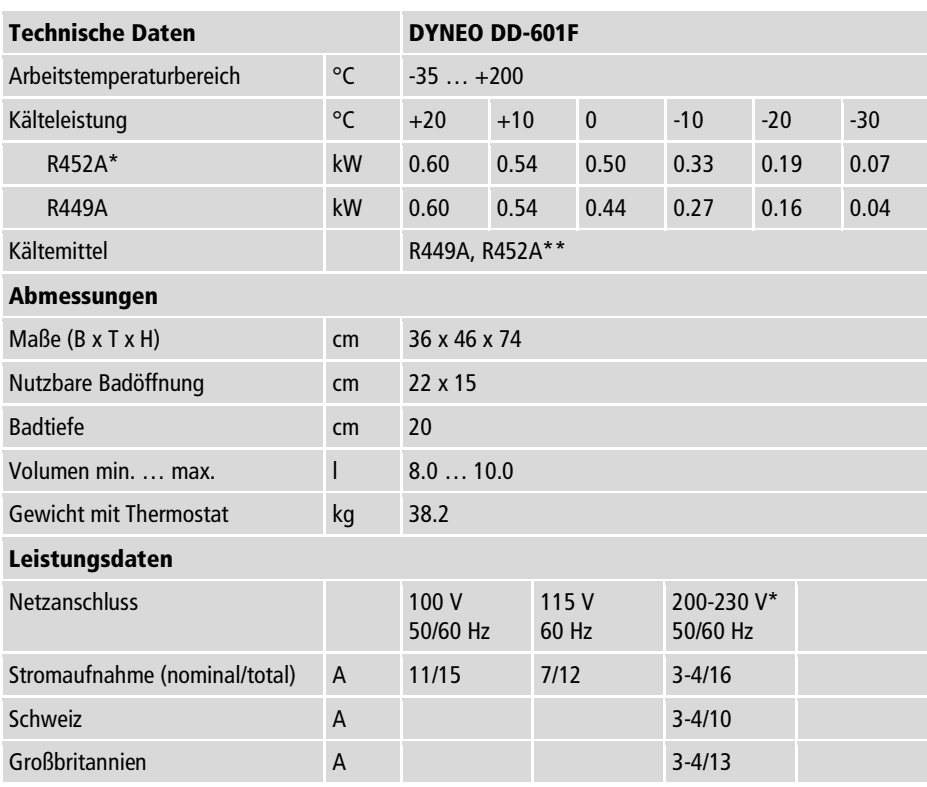

\* zulässige Spannungsabweichung ±5 %

\*\* bei 100 V 50/60 Hz

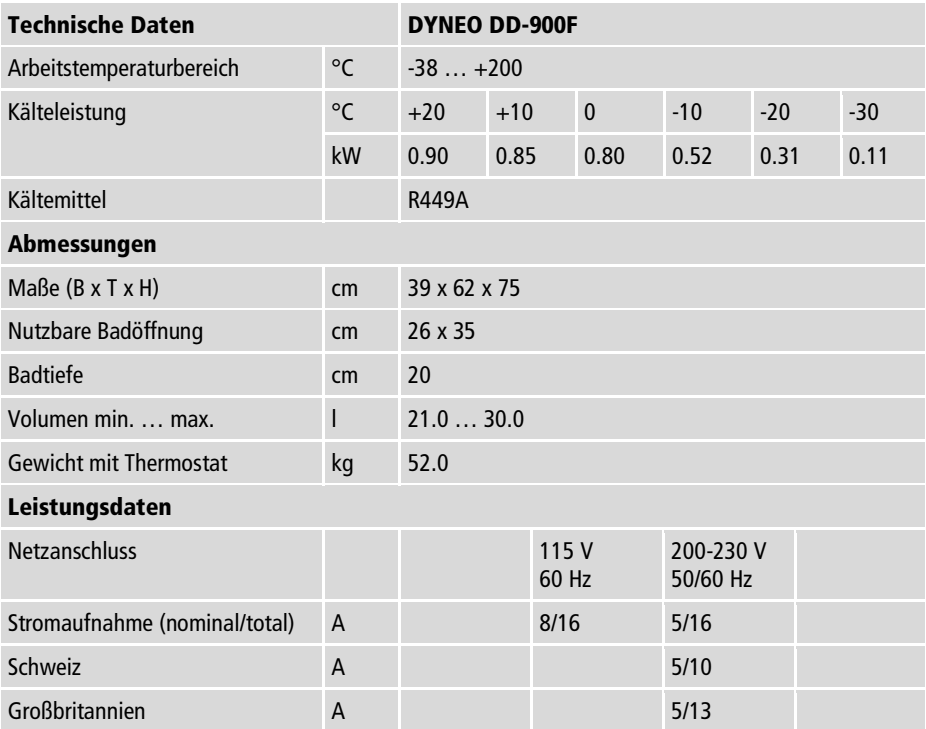

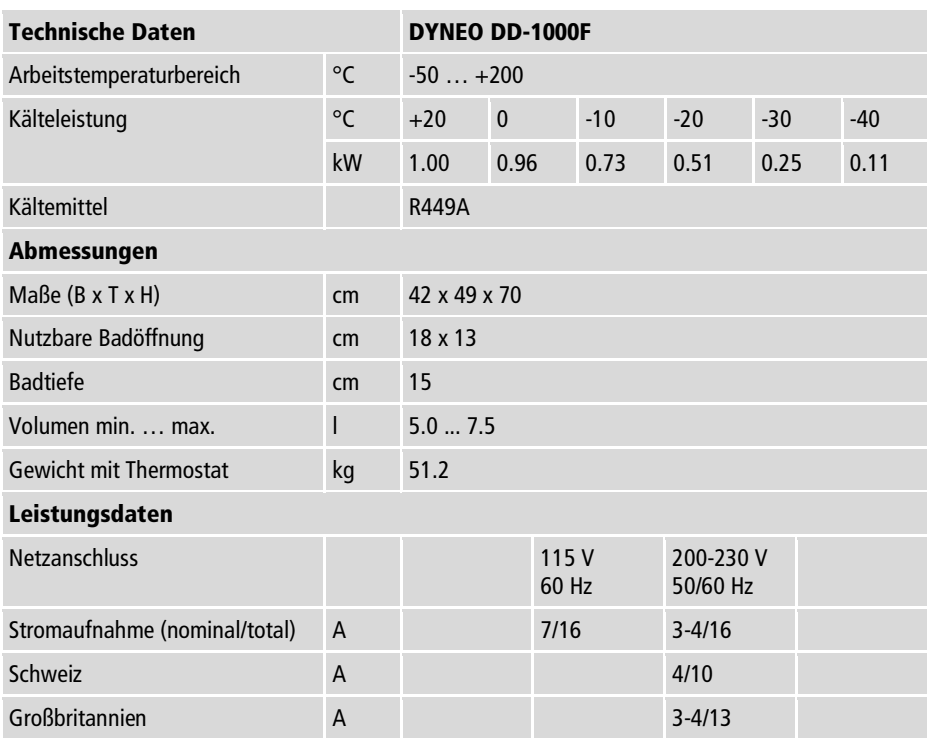

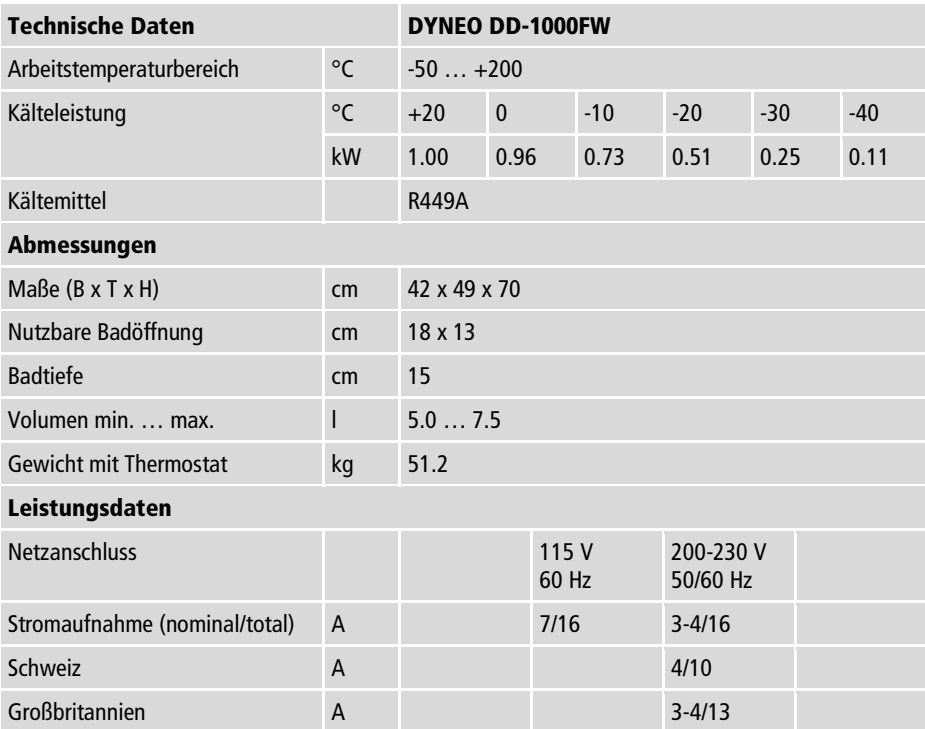

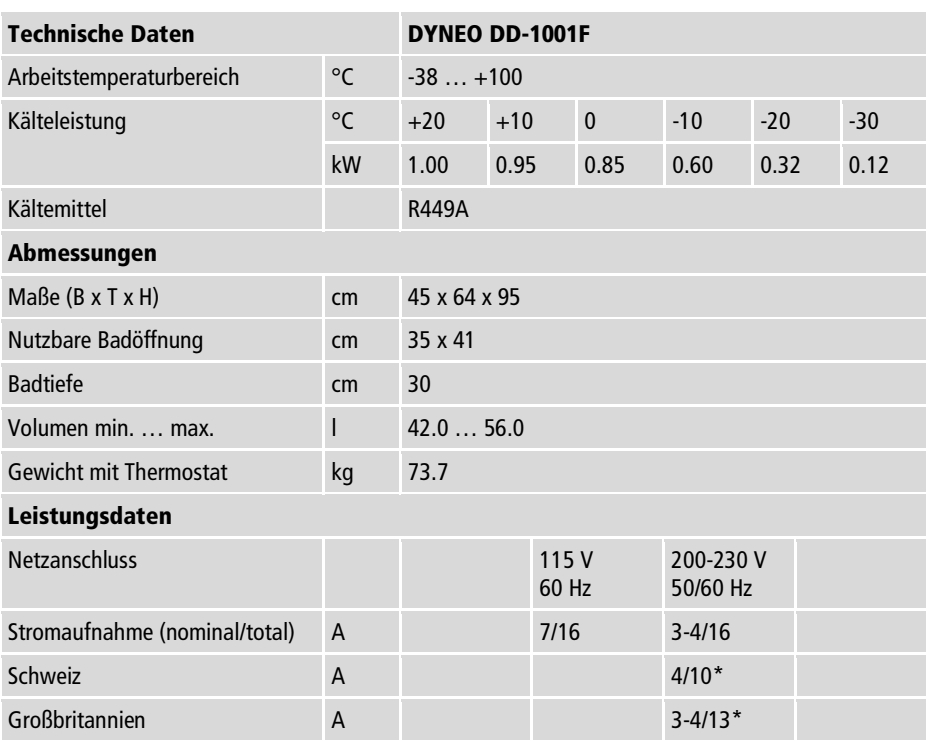

\* bei 200 V 50/60 Hz zulässige Spannungsabweichung -5 %/+10 %

# **5.10.3 Temperierflüssigkeiten**

Das wichtigste Kriterium bei der Auswahl der Temperierflüssigkeit ist der Arbeitstemperaturbereich, in dem die Applikation betrieben wird.

- Die Temperierflüssigkeit ist so zu wählen, dass dort, wo sie in Kontakt mit der Umgebungsluft kommt, zu keinem Zeitpunkt ihr Flammpunkt überschritten werden kann
- Empfohlene Temperierflüssigkeiten und weiterführende Informationen finden Sie auf unserer Webseite

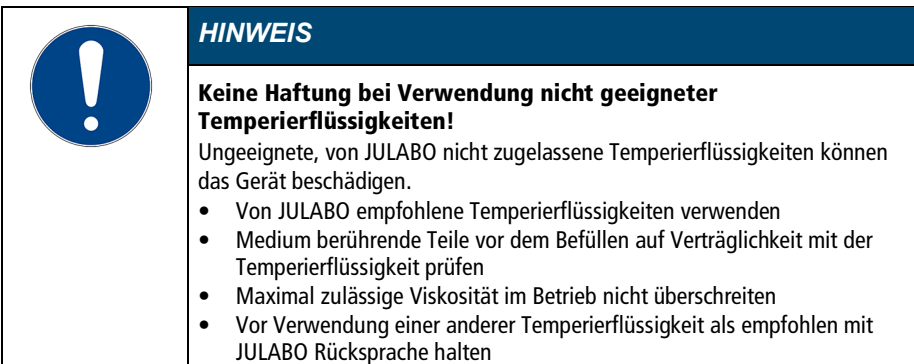

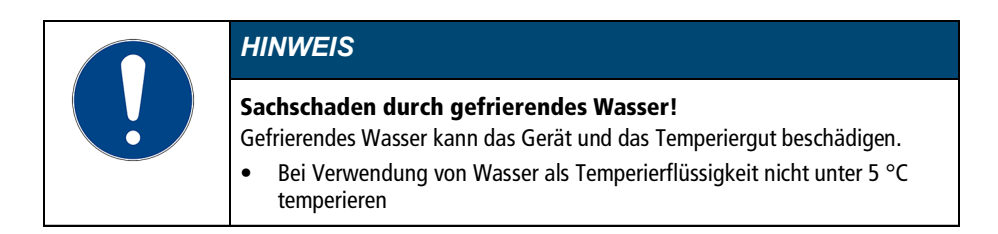

#### Wasser als Temperierflüssigkeit

- Für Arbeitstemperaturen von +5 °C bis +90 °C kann Wasser verwendet werden
- Nur Reinstwasser oder destilliertes Wasser verwenden, mit Zusatz von  $0.1$  mg Na<sub>2</sub>CO<sub>3</sub> je Liter

### **5.10.4 Temperierschläuche**

Temperierschläuche für den Anschluss eines externen Systems müssen zum Arbeitstemperaturbereich und zur jeweiligen Temperieranwendung passen. Temperierschläuche für jeden Anwendungsbereich finden Sie auf unserer Webseite.

Temperierschläuche müssen folgende Anforderungen erfüllen:

- Temperaturbeständigkeit
- Druckbeständigkeit
- Geeignete Materialeigenschaften für verwendete Temperierflüssigkeit

# **6 Transportieren und Aufstellen**

Der Abschnitt beschreibt, wie Sie das Gerät sicher transportieren und am Betriebsort aufstellen.

# **6.1 Gerät transportieren**

Ein Thermostat kann in montiertem Zustand zusammen mit der Kältemaschine transportiert werden.

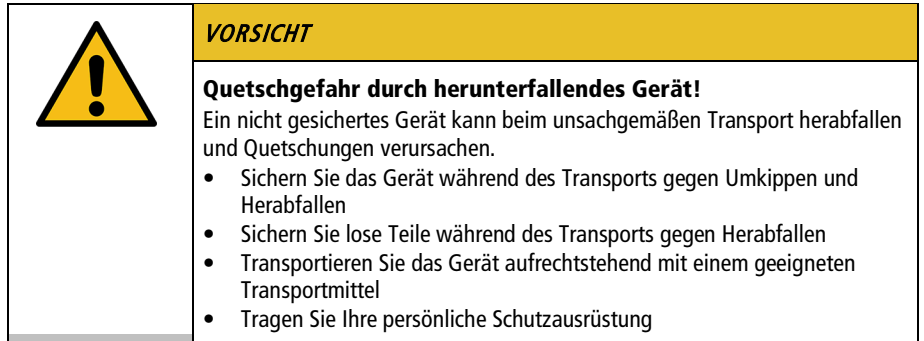

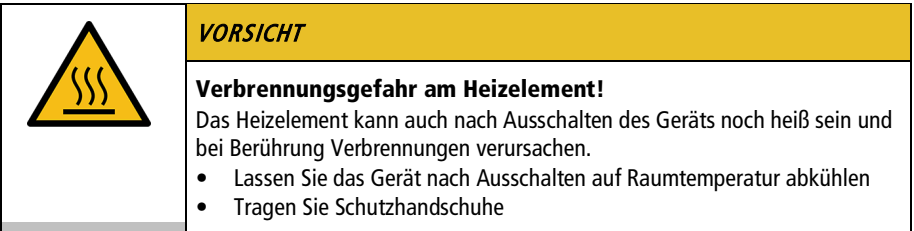

- Das Gerät ist ausgeschaltet und entleert.
- ► Ein geeigneter Transportwagen steht bereit.
- 1. Ziehen Sie den Netzstecker vom Gerät ab.
- 2. Demontieren Sie ggf. die Temperierschläuche eines externen Systems.
- 3. Heben Sie das Gerät an den Griffmulden der Kältemaschine ggf. zu zweit – mittig auf den Transportwagen.
- Gewichtsangaben siehe technische Daten.
- 4. Sichern Sie das Gerät mittig auf dem Transportwagen mit Gurten gegen Umkippen.
- 5. Legen Sie lose Teile, wie z. B. Kabel, zum Gerät auf den Transportwagen.
- $\checkmark$  Das Gerät ist transportbereit und kann sicher zu seinem Aufstellort transportiert werden.

#### **6.2 Gerät am Betriebsort aufstellen**

Der Abschnitt beschreibt, wie das Gerät am Betriebsort aufgestellt wird.

- Das Gerät ist zum Betriebsort transportiert worden.
- Größe und Infrastruktur des Betriebsorts sind zum Betreiben des Geräts geeignet.
- 1. Positionieren Sie das Gerät möglichst unter einer Absauganlage.
- Je nach Temperierflüssigkeit können bei hohen Temperaturen Gase entstehen.
- Empfohlener Mindestabstand 1 m zu benachbarten Geräten, um elektromagnetische Beeinflussung zu vermeiden.
- 2. Stellen Sie das Gerät auf einer ebenen, glatten, nicht brennbaren Fläche auf.
- 3. Achten Sie auf einen sicheren Stand des Geräts.
- 4. Bei Kälte-Umwälzthermostaten: Achten Sie auf einen Freiraum vor und hinter dem Gerät von mindestens 20 cm.
- $\checkmark$  Das Gerät ist am Betriebsort aufgestellt.

# **7 Inbetriebnehmen**

# **7.1 Gerät an Spannungsversorgung anschließen**

# **7.1.1 Brücken- oder Umwälzthermostat anschließen**

Der Abschnitt beschreibt, wie der Thermostat als Brückenthermostat beziehungsweise als Umwälzthermostat angeschlossen wird.

- Der Thermostat ist als Brücken- oder Umwälzthermostat montiert.
- Das Netzkabel liegt bereit.

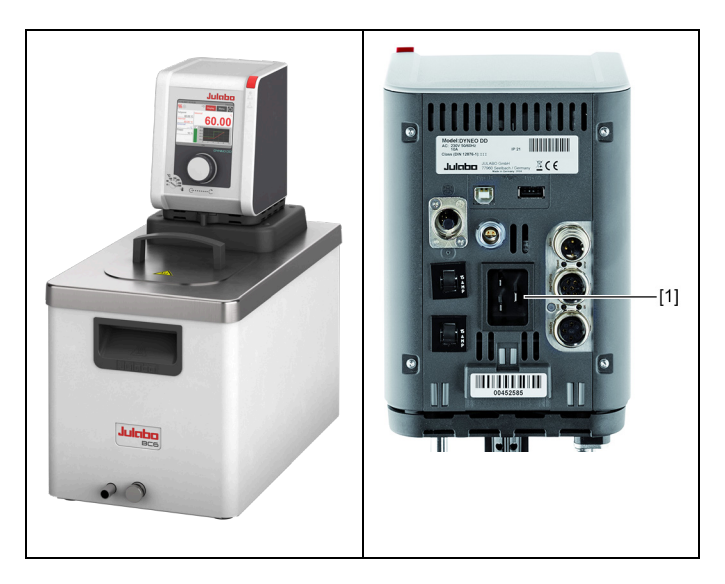

- 1. Stecken Sie das Netzkabel an der Rückseite des Thermostats in die Netzanschlussbuchse [1].
- 2. Schließen Sie den Thermostat mit dem Netzkabel an die Spannungsversorgung an.
- $\checkmark$  Der Thermostat ist angeschlossen.

#### **7.1.2 Kälte-Umwälzthermostat anschließen**

Der Abschnitt beschreibt, wie der Thermostat als Kälte-Umwälzthermostat angeschlossen wird.

- Der Thermostat ist auf einer Kältemaschine montiert.
- Verbindungskabel, Netzkabel und CAN-Bus-Kabel liegen bereit.

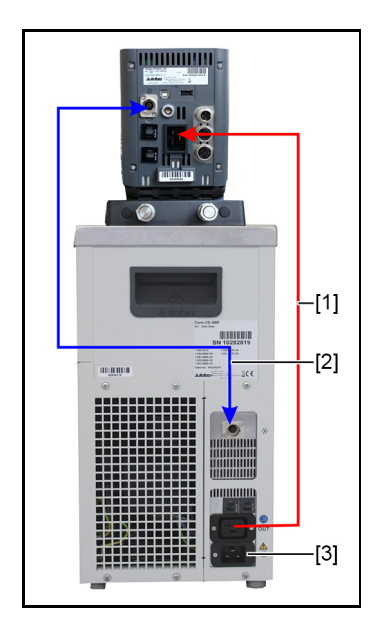

- 1. Verbinden Sie mit dem Verbindungskabel [1] den Thermostat mit der Kältemaschine.
- 2. Verbinden Sie die CAN-Buchsen der beiden Geräte mit dem CAN-Bus-Kabel [2].
- 3. Schließen Sie mit dem Netzkabel die Kältemaschine an das Stromnetz an [3].
- $\checkmark$  Der Kälte-Umwälzthermostat ist angeschlossen. Alternativ können beide Geräte an getrennte Stromkreise angeschlossen werden. Gegebenenfalls muss in der Geräteeinstellung die Stromversorgung eingerichtet werden.

# **7.2 Externes System anschließen**

Das Gerät ist dafür vorgesehen, externe, geschlossene Systeme in einem Temperierkreislauf zu temperieren. Ein externes System wird an die Pumpenanschlüsse des Geräts angeschlossen.

![](_page_48_Picture_3.jpeg)

![](_page_48_Picture_125.jpeg)

#### Sachschaden durch inkompatibles extern angeschlossenes System!

Wenn der Temperaturbereich und/oder die Druckparameter eines extern angeschlossenen Systems nicht zum Gerät passen, kann es zu Beschädigungen einzelner Komponenten bis hin zum Ausfall des gesamten Systems kommen.

- Prüfen Sie das externe System vor dem Anschließen auf Kompatibilität mit der Gerätekombination
- Wird ein externes System angeschlossen, das nicht für den Maximaldruck des Geräts ausgelegt ist, dann muss in den Einstellungen die Förderleistung der Pumpe begrenzt werden
- Wird ein externes System angeschlossen, dann liegt die Sicherheit des Gesamtsystems in der Verantwortung des Betreibers

![](_page_48_Picture_126.jpeg)

![](_page_49_Picture_95.jpeg)

![](_page_49_Picture_2.jpeg)

# **7.2.1 Externes System mit Schraubanschlüssen anschließen**

Der Abschnitt beschreibt, wie ein externes, geschlossenes System mit Schraubanschlüssen an das Gerät angeschlossen wird.

- Gabelschlüssel, Größe 19 mm
- Der Thermostat ist mit dem optionalen Montageaufsatz oder dem Pumpenset ausgestattet.
- Die Temperierschläuche des externen Systems sind mit Innengewinde M16x1 und Konusdichtung ausgestattet.

![](_page_49_Picture_8.jpeg)

- 1. Demontieren Sie die Überwurfmuttern an den Pumpenanschlüssen.
- 2. Entnehmen Sie die Verschlussstopfen.

![](_page_50_Picture_3.jpeg)

- 3. Schrauben Sie die Schläuche von Hand auf die Pumpenanschlüsse.
- Auf Position Vorlauf und Rücklauf achten.
- 4. Ziehen Sie die Pumpenanschlüsse vorsichtig mit maximal 3 Nm Drehmoment fest.

![](_page_50_Picture_7.jpeg)

- 5. Stellen Sie den Hebel für die Einstellung der Strömungsrichtung auf externe Umwälzung.
- $\checkmark$  Das externe System ist angeschlossen.
- Wenn das externe System demontiert wird, müssen die Pumpenanschlüsse wieder mit den Verschlussstopfen verschlossen werden, damit im Betrieb keine Temperierflüssigkeit herausspritzen kann.

# **7.2.2 Externes System mit Schlaucholiven anschließen**

Der Abschnitt beschreibt, wie ein externes, geschlossenes System mit Schlaucholiven an das Gerät angeschlossen wird.

- Gabelschlüssel, Größe 17 mm
- Gabelschlüssel, Größe 19 mm
- Der Thermostat ist mit dem optionalen Montageaufsatz oder dem Pumpenset ausgestattet.
- Schlaucholiven für die Montage des externen Systems sind vorhanden.

![](_page_51_Picture_7.jpeg)

- 1. Demontieren Sie die Überwurfmuttern an den Pumpenanschlüssen.
- 2. Entnehmen Sie die Verschlussstopfen.
- 3. Schieben Sie jeweils eine der Schlaucholiven durch eine der Überwurfmuttern.
- 4. Montieren Sie die Schlaucholiven mit den Überwurfmuttern an den Pumpenanschlüssen.
- 5. Ziehen Sie die Überwurfmuttern vorsichtig mit maximal 3 Nm Drehmoment an.
- 6. Stecken Sie die Schläuche des externen Systems auf die Schlaucholiven.
- Auf Position Vorlauf und Rücklauf achten.
- 7. Sichern Sie die Schläuche mit Schlauchschellen gegen Abrutschen.

![](_page_51_Picture_16.jpeg)

- 8. Stellen Sie den Hebel für die Einstellung der Strömungsrichtung auf externe Umwälzung.
- $\checkmark$  Das externe System ist angeschlossen.
- Wenn das externe System demontiert wird, müssen die Pumpenanschlüsse wieder mit den Verschlussstopfen verschlossen werden, damit im Betrieb keine Temperierflüssigkeit herausspritzen kann.

## **7.3 Gerät einschalten und Sprache einstellen**

Zur Vorbereitung für wichtige Grundeinstellungen muss zunächst die Sprache eingestellt werden. Bei erstmaligem Einschalten können am Display Alarmmeldungen angezeigt werden.

- Das Gerät ist angeschlossen und betriebsbereit.
- 1. Schalten Sie das Gerät am Netzschalter ein.
- Die Software bootet und startet das Gerät. Am Display werden Gerätename, Spannungsvariante und Softwareversion angezeigt.
- Da noch keine Temperaturflüssigkeit eingefüllt ist, wird der Unterniveau-Alarm angezeigt.
- $\rightarrow$  Je nach Voreinstellung wird der Alarm für den Übertemperaturschutz angezeigt.
- 2. Rufen Sie das <Hauptmenü> auf.
- 3. Rufen Sie im Untermenü <**Einstellungen**> den Menüpunkt <**Sprache**> auf.
- **→** Das Untermenü <**Sprache**> listet alle auf dem Gerät installierten Sprachen auf.
- 4. Wählen Sie die gewünschte Sprache aus.
- 5. Schalten Sie das Gerät aus, damit die Alarmmeldungen zurückgesetzt werden.
- $\checkmark$  Die Sprache ist eingestellt.

# **7.4 Übertemperaturschutz einstellen**

Vor jeder neuen Temperieraufgabe muss die Temperatur für den Übertemperaturschutz eingestellt werden. Es ist ein Wert einzustellen, der mindestens 25 K unter dem Flammpunkt der verwendeten Temperierflüssigkeit liegt. Die Oberflächentemperatur der Temperierflüssigkeit darf den Flammpunkt zu keiner Zeit überschreiten. Bei Überschreiten des eingestellten Werts wird ein Alarm ausgelöst.

Schlitzschraubendreher, Größe 3

- Das Gerät ist angeschlossen.
- Die Sprache ist eingestellt.
- 1. Schalten Sie das Gerät ein.
- Wenn noch keine Temperaturflüssigkeit eingefüllt ist, wird der Unterniveau-Alarm angezeigt.
- $\rightarrow$  Je nach Voreinstellung wird der Alarm für den Übertemperaturschutz angezeigt.
- 2. Wählen Sie mit dem Softkey [Anzeige] die Startbildschirm-Ansicht, die den Übertemperaturschutz-Wert anzeigt.

![](_page_53_Picture_7.jpeg)

- 3. Stellen Sie mit dem Schraubendreher den Übertemperaturschutz ein.
- $\rightarrow$  Im Display wird der eingestellte Wert angezeigt.
- 4. Stellen Sie einen Wert ein, der mindestens 25 K unter dem Flammpunkt der verwendeten Temperierflüssigkeit liegt.
- $\rightarrow$  Der eingestellte Wert ist sofort aktiv.
- 5. Schalten Sie das Gerät aus, damit die Alarmmeldungen zurückgesetzt werden.
- $\checkmark$  Der Übertemperaturschutz ist eingestellt.

## **7.5 Gerät befüllen**

Der Abschnitt beschreibt, wie das Gerät bei der Inbetriebnahme mit Temperierflüssigkeit befüllt wird.

Angaben zum Füllvolumen finden Sie in den technischen Daten.

- Das Ablassventil ist geschlossen.
- Das Gerät ist ausgeschaltet.
- 1. Entnehmen Sie den Baddeckel.
- 2. Füllen Sie etwa bis zur Hälfte Temperierflüssigkeit ein.
- Bei steigender Temperatur dehnt sich Temperierflüssigkeit aus und kann überlaufen.
- Bei sinkender Temperatur kann der Unterniveauschutz auslösen und den Temperierprozess unterbrechen.
- 3. Schalten Sie das Gerät ein und starten Sie die Temperierung.
- Wenn ein externes System angeschlossen ist, muss die Pumpenförderung auf extern stehen, damit das externe System mit befüllt wird.
- 4. Beobachten Sie die Füllstandsanzeige und passen Sie den Füllstand bei Bedarf durch Nachfüllen oder Ablassen an.
- Bei Arbeitstemperatur und eingesetztem Temperiergut sollte das Niveau der Temperierflüssigkeit im Badgefäß über der Heizschlange des Thermostats bzw. über der Kühlschlange der Kältemaschine liegen.
- 5. Schließen Sie die Badöffnung mit dem Baddeckel.
- $\checkmark$  Das Gerät ist mit Temperierflüssigkeit befüllt.

### **7.6 Stromversorgung für Kälte-Umwälzthermostat einrichten**

Bei einem Kälte-Umwälzthermostat ist die Stromversorgung ab Werk konfiguriert. Der Thermostat wird von der Kältemaschine mit Strom versorgt. Alternativ können beide Geräte mit jeweils einem Netzkabel an getrennte Stromkreise angeschlossen werden. Die Art der Stromversorgung wird im Bedienmenü eingestellt.

- ► Eine Kältemaschine ist angeschlossen.
- 1. Schalten Sie das Gerät am Netzschalter ein.
- 2. Rufen Sie das <Hauptmenü> auf.
- 3. Rufen Sie im Untermenü <Gerät installieren> den Menüpunkt <Stromversorgung> auf.
- 4. Wählen Sie die Art der Stromversorgung aus: **[Über Kältemaschine]** bei Anschluss an dasselbe Stromnetz, [Separate Versorgung] bei Anschluss an getrennte Stromnetze.
- *♦* [Über Kältemaschine] aktiviert die Heizleistungsbegrenzung des Thermostaten. Sie verhindert, dass die Gerätekombination eine definierte maximale Stromaufnahme überschreiten und dadurch das Stromnetz überlasten kann.
- $\checkmark$  Die Stromversorgung für den Kälte-Umwälzthermostat ist eingerichtet.

# **7.7 Strömung der Temperierflüssigkeit einstellen**

Mit dem Hebel an der Bedienfront wird die Strömungsrichtung der Temperierflüssigkeit eingestellt:

- Hebelstellung links (extern): Die Temperierflüssigkeit wird überwiegend in die externe Applikation geleitet.
- Hebelstellung rechts (intern): Die Temperierflüssigkeit wird überwiegend im internen Bad umgewälzt.

![](_page_55_Picture_110.jpeg)

- Das Gerät ist ausgeschaltet.
- Temperierflüssigkeit ist eingefüllt.

![](_page_55_Picture_4.jpeg)

- 1. Stellen Sie den Hebel auf eine niedrige Stufe für interne Umwälzung (z. B. Position 2 vom rechten Anschlag).
- 2. Schalten Sie das Gerät ein und prüfen Sie, ob die Strömung der Temperierflüssigkeit zu Ihrer Anwendung passt.
- 3. Verstellen Sie ggf. die Strömung, bis sie zu Ihrer Anwendung passt.
- $\checkmark$  Die Strömung der Temperierflüssigkeit ist eingestellt.

# **7.8 Kältemodus einstellen**

Bei einem Kälte-Umwälzthermostat ist der Kältemodus ab Werk auf Automatikbetrieb voreingestellt. Im Bedienmenü kann zwischen drei verschiedenen Kälte-Modi gewählt werden:

- Automatikbetrieb: Die Steuerung berechnet bei einem Sollwertsprung von mehr als +5 K die Dauer des Heizvorgangs. Anhand der berechneten Aufheizdauer entscheidet die Steuerung bedarfsabhängig, ob die Kältemaschine ausgeschaltet wird oder nicht.
- Immer angeschaltet: Die Kältemaschine ist während des Betriebs dauerhaft eingeschaltet.
- Immer ausgeschaltet: Die Kältemaschine bleibt während des Betriebs ausgeschaltet.
- Das Gerät ist eingeschaltet.
- ► Eine Kältemaschine ist angeschlossen.
- 1. Rufen Sie das <Hauptmenü> auf.
- 2. Rufen Sie im Untermenü <Gerät installieren> den Menüpunkt <Kältemodus> auf.
- Der Menüpunkt kann nur aufgerufen werden, wenn das Thermostat eine angeschlossene Kältemaschine erkennt.
- 3. Wählen Sie den gewünschten Kältemodus.
- $\checkmark$  Der Kältemodus ist eingestellt.

#### **7.9 Grenzwerte einstellen**

#### **7.9.1 Temperaturwarngrenzen einstellen**

Die Untertemperatur und die Übertemperatur sind einstellbare Temperaturgrenzen, die für das Gerät als Warngrenzen dienen. Wird im Verlauf einer Temperierung eine der Warngrenzen überschritten, dann warnt das Gerät durch einen Signalton und eine Warnmeldung wird angezeigt.

- Das Gerät ist eingeschaltet.
- 1. Rufen Sie das <Hauptmenü> auf.
- 2. Rufen Sie im Untermenü <Sicherheit einstellen> den Menüpunkt <Temperaturgrenzen> auf.
- Es öffnet sich ein Fenster mit Eingabefeldern für die Temperaturwarngrenzen.
- 3. Geben Sie einen Wert für die Untertemperatur und die Übertemperatur ein und bestätigen Sie Ihre Eingabe jeweils.
- Es können nur Werte eingegeben werden, die sich innerhalb der Leistungswerte des Geräts bewegen.
- $\checkmark$  Die Temperaturwarngrenzen sind eingestellt.

#### **7.9.2 Sollwert-Grenzen einstellen**

Die Sollwertgrenzen Sollwert max. und Sollwert min. definieren die obere und die untere Grenze des einstellbaren Sollwert-Temperaturbereichs.

Die Sollwertgrenze für die Pumpe definiert den oberen Grenzwert für die im Menü <Thermodynamik> einstellbare Pumpendrehzahl. Der untere Grenzwert ist werkseitig auf 30 % eingestellt.

Der maximale Drucksollwert definiert den oberen Grenzwert für den im Menü <Thermodynamik> einstellbaren Pumpendruck.

- Das Gerät ist eingeschaltet.
- 1. Rufen Sie das <Hauptmenü> auf.
- 2. Rufen Sie im Untermenü <Sicherheit einstellen> den Menüpunkt <Sollwertgrenzen> auf.
- $\rightarrow$  Im Display erscheint das Dialogfenster zum Einstellen der Sollwertgrenzen.
- 3. Stellen Sie die Sollwerte ein und bestätigen Sie Ihre Eingabe jeweils.
- Es können nur Werte eingegeben werden, die sich innerhalb der Leistungswerte des Geräts bewegen.
- $\checkmark$  Die Sollwertgrenzen sind eingestellt.

#### **7.9.3 Istwert-Grenzen einstellen**

Die Istwert-Grenzen Intern Minimum und Intern Maximum sind in der Betriebsart Externe Regelung wirksam. Sie definieren die Grenzen für die zu erwartende Temperatur im internen Bad. Der Temperaturregler kann diese Grenzwerte nicht überschreiten. Unter Umständen wird der externe Sollwert nicht erreicht.

- Das Gerät ist eingeschaltet.
- 1. Rufen Sie das <Hauptmenü> auf.
- 2. Rufen Sie im Untermenü <Thermodynamik> den Menüpunkt <Regler einstellen> auf.
- $\rightarrow$  Im Display erscheint das Dialogfenster zum Einstellen des Reglers.
- 3. Wechseln Sie in das Untermenü <Begrenzungen>.
- 4. Stellen Sie im angezeigten Dialogfenster die Werte für intern Minimum und intern Maximum ein.
- $\checkmark$  Die Istwert-Grenzen sind eingestellt und sofort aktiv.

#### **7.9.4 Bandlimits bei externer Regelung**

Wird ein externes System geregelt, dann entsteht sowohl bei der Aufheizphase als auch bei der Abkühlphase durch die Trägheit eine Temperaturdifferenz. Die Kurve verdeutlicht den Zusammenhang zwischen internem und externem Temperaturverlauf.

![](_page_58_Figure_3.jpeg)

Schematischer Temperaturverlauf intern/extern

- [1] Temperaturverlauf intern
- [2] Temperaturverlauf externes System
- [3] Bandlimit oben
- [4] Bandlimit unten

Um das Temperiergut im externen System schonend zu temperieren, oder um z. B. einen Glasreaktor vor thermischen Spannungen zu schützen, können maximal zulässige Temperaturdifferenzen für die Aufheizphase und für die Abkühlphase festgelegt werden.

### **7.9.5 Bandlimits einstellen**

Das obere und das untere Bandlimit wird in °K definiert. In der Aufheizphase wird der eingestellte Wert zum externen Istwert addiert. In der Abkühlphase wird der eingestellte Wert vom externen Istwert subtrahiert. Der Einstellbereich liegt bei 1 bis 200 °K.

- Das Gerät ist eingeschaltet.
- 1. Rufen Sie das <Hauptmenü> auf.
- 2. Rufen Sie im Untermenü <Thermodynamik> den Menüpunkt <Regler einstellen> auf.
- Im Display erscheint das Dialogfenster zum Einstellen des Reglers.
- 3. Wechseln Sie in das Untermenü <Begrenzungen>.
- 4. Stellen Sie im angezeigten Dialogfenster das untere und das obere Bandlimit ein und bestätigen Sie Ihre Eingabe.
- $\checkmark$  Die Bandbegrenzungen sind eingestellt und sofort aktiv.

#### **7.10 Externen Temperaturfühler anschließen**

An der Rückseite des Geräts kann ein Pt100-Temperaturfühler angeschlossen werden.

- Das Gerät ist ausgeschaltet.
- Ein Pt100-Temperaturfühler mit passendem Anschluss ist vorhanden.
- 1. Schließen Sie den Pt100 an die Buchse ext.Pt100 auf der Geräterückseite an.
- 2. Schalten Sie das Gerät ein.
- 3. Rufen Sie im Untermenü <Thermodynamik> den Menüpunkt <Regler einstellen> auf.
- 4. Aktivieren sie den Menüpunkt [Extern] für externe Regelung.
- 5. Rufen Sie den Menüpunkt <Regelverhalten> auf.
- 6. Stellen Sie die Regelparameter für externe Regelung ein.
- $\checkmark$  Der externe Temperaturfühler ist angeschlossen und betriebsbereit.

# **8 Bedienen**

# **8.1 Gerät einschalten**

Der Abschnitt beschreibt, wie Sie das Gerät einschalten.

- Das Gerät ist angeschlossen und betriebsbereit.
- 1. Schalten Sie das Gerät am Netzschalter ein.
- Die Software bootet und startet das Gerät. Am Display werden Gerätename, Spannungsvariante und Softwareversion angezeigt.
- $\checkmark$  Das Gerät ist eingeschaltet. Es schaltet in die zuletzt aktive Betriebsart Manueller Betrieb oder Fernsteuerbetrieb. Wenn die Autostartfunktion aktiviert ist, dann startet das Gerät direkt mit der letzten Einstellung.

# **8.2 Gerät ausschalten**

Der Abschnitt beschreibt, wie Sie das Gerät ausschalten.

- Das Gerät ist eingeschaltet.
- 1. Stoppen Sie eine laufende Temperierung.
- Ist eine Kältemaschine angeschlossen, dann blinkt das Kühlen-Symbol, die Kältemaschine wird heruntergefahren.
- Gerät erst ausschalten, wenn das Kühlen-Symbol aufhört zu blinken und sich das Gerät im Standby-Modus befindet.
- 2. Schalten Sie das Gerät am Netzschalter aus.
- $\checkmark$  Das Gerät ist ausgeschaltet.

# **8.3 Temperierung starten**

Eine Temperieraufgabe kann direkt am Gerät gestartet werden. Weitere Möglichkeiten sind die Timer gesteuerte Temperierung mit dem integrierten Programmgeber und die Fernsteuerung über einen angeschlossenen PC.

- Das Gerät ist eingeschaltet.
- 1. Aktivieren Sie mit dem zentralen Controller das Feld <Sollwert> am Startbildschirm.
- 2. Geben Sie den gewünschten Sollwert ein und bestätigen Sie Ihre Eingabe.
- 3. Betätigen Sie den Softkey [Start/Stopp].
- $\checkmark$  Das Gerät startet direkt mit der Temperierung. Mit dem Softkev [Start/Stopp] kann die Temperierung angehalten werden. Der eingegebene Sollwert wird gespeichert.
- Bei Wärmethermostaten beachten: Bei Temperieraufgaben nahe oder unterhalb der Umgebungstemperatur: Kühlschlange oder JULABO Eintauchkühler verwenden.

### **8.4 Grundeinstellungen**

#### **8.4.1 Sprache einstellen**

Die Sprache der Bedienoberfläche kann in eine der verfügbaren Sprachen umgeschaltet werden.

- Das Gerät ist eingeschaltet.
- 1. Rufen Sie das <Hauptmenü> auf.
- 2. Rufen Sie im Untermenü <**Einstellungen**> den Menüpunkt <**Sprache**> auf.
- **→** Das Untermenü <**Sprache**> listet alle auf dem Gerät installierten Sprachen auf.
- 3. Wählen Sie die gewünschte Sprache aus.
- $\checkmark$  Die gewählte Sprache wird sofort aktiviert.

#### **8.4.2 Datum und Uhrzeit einstellen**

Datum und Uhrzeit ist ab Werk voreingestellt. Der Abschnitt beschreibt, wie Sie Datum und Uhrzeit selbst einstellen können.

- Das Gerät ist eingeschaltet.
- 1. Rufen Sie das <Hauptmenü> auf.
- 2. Rufen Sie im Untermenü <**Einstellungen**> den Menüpunkt <Datum/Uhrzeit> auf.
- Das Untermenü zeigt das aktuell eingestellte Datum und die Uhrzeit an sowie auswählbare Anzeigeformate.
- 3. Stellen Sie Datum und Uhrzeit ein und bestätigen Sie Ihre Einstellungen.
- 4. Speichern Sie mit dem Softkey [Save + Esc] die Einstellungen.
- 5. Aktivieren Sie eines der Auswahlfelder, um Datum und Uhrzeit in einem anderen Format anzuzeigen.
- $\checkmark$  Datum und Uhrzeit sind eingestellt.

# **8.4.3 Autostartfunktion aktivieren**

Die Autostartfunktion ermöglicht den Start einer Temperierung direkt mit dem Netzschalter oder über eine dazwischengeschaltete Zeitschaltuhr.

Das Gerät ist ab Werk so konfiguriert, dass es bei einem Netzausfall in einen sicheren Betriebszustand übergeht. Die Autostartfunktion wird deaktiviert. Am Display erscheint "OFF". Kälteaggregat, Heizer und Pumpenmotor werden dann von der Netzspannung getrennt.

- Das Gerät ist eingeschaltet.
- 1. Rufen Sie das <Hauptmenü> auf.
- 2. Rufen Sie im Untermenü <Einstellungen> den Menüpunkt <Autostart> auf.
- 3. Aktivieren Sie das Auswahlfeld <**Ein**> und bestätigen Sie Ihre Einstellung.
- $\checkmark$  Die Autostartfunktion ist aktiviert. Beim nächsten Einschalten startet die Temperierung sofort mit den voreingestellten Werten. Sie können auch eine Zeitschaltuhr anschließen und programmieren. Dann muss der Netzschalter eingeschaltet bleiben.

# **8.4.4 Physikalische Einheiten einstellen**

Die physikalischen Einheiten für Temperatur, Druck und Durchfluss lassen sich im Menü einstellen.

- Das Gerät ist eingeschaltet.
- 1. Rufen Sie das <Hauptmenü> auf.
- 2. Rufen Sie im Untermenü <Einstellungen> den Menüpunkt <Einheiten> auf.
- 3. Aktivieren Sie die Auswahlfelder, um die gewünschten Einheiten für Temperatur, Druck und Durchfluss darzustellen.
- $\checkmark$  Die physikalischen Einheiten sind eingestellt.

# **8.4.5 Tastentöne einstellen**

Die Tastentöne des Geräts können im Menü aktiviert und deaktiviert werden.

- Das Gerät ist eingeschaltet.
- 1. Rufen Sie das <Hauptmenü> auf.
- 2. Rufen Sie im Untermenü <**Einstellungen**> den Menüpunkt <Tastentöne> auf.
- 3. Aktivieren oder deaktivieren Sie die Tastentöne.
- $\checkmark$  Die Tastentöne sind eingestellt. Die Einstellung wird direkt übernommen.

### **8.5 Daten aufzeichnen**

#### **8.5.1 Messdaten aufzeichnen**

Messdaten einer laufenden Temperierung können synchron auf einem USB-Stick aufgezeichnet werden. In der Aufzeichnung werden Datum, Uhrzeit, Sollwerttemperatur, InternIst, ExternIst und die prozentuale Leistung dokumentiert. Die Daten werden als .txt-Datei gespeichert und können im Nachhinein analysiert werden.

- ▶ Das Gerät ist eingeschaltet.
- Ein USB-Stick ist vorhanden
- 1. Rufen Sie das <Hauptmenü> auf.
- 2. Rufen Sie das Untermenü <Daten aufzeichnen> auf.
- $\rightarrow$  Es erscheint die Meldung: "Bitte stecken Sie einen USB-Stick ein!".
- 3. Stecken Sie den USB-Stick in die USB-Buchse an der Geräterückseite.
- 4. Rufen Sie das Untermenü <Messdatenaufzeichnung auf USB-Stick starten> auf
- 5. Stellen Sie das Abtastintervall von 1 bis 60 Sekunden ein und bestätigen Sie Ihre Einstellung.
- 6. Betätigen Sie den Softkey [Start].
- 7. Ändern Sie ggf. den Dateinamen.
- 8. Bestätigen Sie mit dem Softkey [OK].
- $\checkmark$  Die Messdatenaufzeichnung wird gestartet. Die Daten werden mit dem vorgegebenen Intervall so lange aufgezeichnet, bis Sie den Softkey [Aufzeichnung stoppen] betätigen.

#### **8.5.2 Blackbox-Daten auslesen**

Die Blackbox speichert alle relevanten Daten der jeweils letzten 30 Minuten. Zusätzlich protokolliert die Blackbox Alarmmeldungen und Warnmeldungen.

Die Blackbox kann ausgelesen und die Daten zur Analyse an den Technischen Service geschickt werden.

- Das Gerät ist eingeschaltet.
- ► Ein USB-Stick ist vorhanden.
- 1. Rufen Sie das <Hauptmenü> auf.
- 2. Rufen Sie das Untermenü <Daten aufzeichnen> auf.
- $\rightarrow$  Es erscheint die Meldung: "Bitte stecken Sie einen USB-Stick ein!".
- 3. Stecken Sie den USB-Stick in die USB-Buchse an der Geräterückseite.
- 4. Rufen Sie das Untermenü <Blackbox auf USB-Stick speichern> auf.
- 5. Ändern Sie ggf. den angezeigten Dateinamen.
- 6. Bestätigen Sie mit dem Softkey [OK].
- $\checkmark$  Die Blackbox-Daten werden auf dem USB-Stick als .txt-Datei gespeichert.

# **8.5.3 Alarmspeicher anzeigen**

Alarmmeldungen werden mit Datum, Uhrzeit, Alarmcode und Gerätekennung gespeichert. Über das Menü können die Daten angezeigt werden.

- Das Gerät ist eingeschaltet.
- 1. Rufen Sie das <Hauptmenü> auf.
- 2. Rufen Sie im Untermenü <**Einstellungen**> den Menüpunkt <Alarmspeicher> auf.
- Das Gerät listet die gespeicherten Alarmmeldungen auf.
- 3. Betätigen Sie den Softkey [Löschen], um alle Einträge zu löschen.
- $\checkmark$  Der Alarmspeicher ist angezeigt und gelöscht.

# **8.6 Thermodynamik**

# **8.6.1 Regelparameter**

Das Gerät arbeitet mit einer PID-Regelung. Mit den werkseitig eingestellten Regelparametern wird erfahrungsgemäß ein optimaler Temperaturverlauf im Temperiergut erreicht.

Die internen und externen Regelparameter können im Untermenü <Regelverhalten> angepasst werden.

Bei interner Regelung kann für die Regeldynamik zwischen Standard und Aperiodisch gewählt werden:

- Mit Aperiodisch erfolgt der Temperaturanstieg zeitlich versetzt, die Ist-Temperatur schwingt nicht über
- Mit Standard erfolgt der Temperaturanstieg schneller, die Ist-Temperatur kann bis zu 5 % überschwingen

# Proportionalbereich Xp

Der Proportionalbereich Xp ist der Temperaturbereich zwischen Sollwert und Istwert, in dem die Heizleistung von 100 % auf 0 % geregelt wird. Der Wert für Xp kann von 0 K bis 10 K gewählt werden.

#### Integralregler Tn

Der Integralregler Tn wird in Sekunden angegeben. Er reduziert die durch den Xp-Anteil entstandene Differenz zwischen Sollwert und Istwert und hält dann den Sollwert.

#### Differentialregler Tv

Der Differentialregler Tv wird in Sekunden angegeben. Er verkürzt die Ausregelzeit.

#### CoSpeed-Faktor

Der CoSpeed-Faktor beeinflusst den Temperaturverlauf bei externer Regelung. Er wirkt direkt auf Xpu und bewirkt eine aggressivere Temperierung.

#### Proportionalbereich Xpu

Der Proportionalbereich Xpu spielt bei externer Regelung eine Rolle. Er entspricht dem Proportionalbereich Xp bei interner Regelung.

## **8.6.2 Optimieren von Temperaturkurven**

Der am Display dargestellte Temperaturverlauf gibt Aufschluss darüber, wie einzelne Regelparameter optimiert werden können, um ein besseres Ergebnis zu erzielen.

![](_page_65_Figure_7.jpeg)

Temperatur erreicht schnell den Sollwert ohne Überschwingen und

Symptom: Temperaturverlauf nähert sich langsam dem Sollwert und erreicht ihn nicht ganz. Abhilfe: Tv und/oder Tn verringern,

Symptom: Temperaturverlauf nähert sich schnell dem Sollwert, es kommt zum Überschwingen mit Abhilfe: Tv und/oder Tn

![](_page_66_Figure_1.jpeg)

# **8.6.3 Regler einstellen**

Im Menü <Realer einstellen> werden die einzelnen Regelparameter für die interne und die externe Regelung eingestellt.

- Das Gerät ist eingeschaltet.
- 1. Rufen Sie das <Hauptmenü> auf.
- 2. Rufen Sie im Untermenü <Thermodynamik> den Menüpunkt <Regler einstellen> auf.
- $\rightarrow$  Im Display erscheint das Dialogfenster zum Einstellen des Reglers.
- 3. Aktivieren Sie die interne oder die externe Regelung.
- Daraus ergeben sich die jeweils einstellbaren Regelparameter. Eine externe Regelung ist nur mit extern angeschlossenem Pt100-Temperaturfühler möglich.
- 4. Wechseln Sie in das Untermenü <Regelverhalten>.
- 5. Stellen Sie im Dialogfenster die gewünschten Parameter ein und bestätigen Sie Ihre Eingabe.
- 6. Bei interner Regelung: Aktivieren Sie den aperiodischen Temperaturverlauf oder den Standard-Temperaturverlauf.
- $\checkmark$  Die Regelparameter sind eingestellt und sofort aktiv.

# **8.6.4 Kälteleistung und Heizleistung begrenzen**

Im Menü <Begrenzungen> wird die Kälteleistung und die Heizleistung begrenzt.

- Das Gerät ist eingeschaltet.
- 1. Rufen Sie das <**Hauptmenü**> auf.
- 2. Rufen Sie im Untermenü <Thermodynamik> den Menüpunkt <Regler einstellen> auf.
- $\rightarrow$  Im Display erscheint das Dialogfenster zum Einstellen des Reglers.
- 3. Wechseln Sie in das Untermenü <Begrenzungen>.
- 4. Stellen Sie im angezeigten Dialogfenster die Grenzwerte für die Kälteleistung und die Heizleistung ein und bestätigen Sie Ihre Eingabe.
- $\checkmark$  Die Werte sind eingestellt und sofort aktiv.

## **8.6.5 Pumpe einstellen**

Im Untermenü <Pumpe einstellen> werden die Leistung der Pumpe in Ein-Prozent-Schritten und der Arbeitsmodus eingestellt.

- Das Gerät ist eingeschaltet.
- 1. Rufen Sie das <Hauptmenü> auf.
- 2. Rufen Sie im Untermenü <Thermodvnamik> den Menüpunkt <Pumpe einstellen> auf.
- 3. Geben Sie den gewünschten Wert für die Pumpenleistung in Prozent ein und bestätigen Sie Ihre Eingabe.
- Der Minimalwert ist geräteintern festgelegt. Der Maximalwert wird durch die einstellbare maximale Pumpenleistung im Menü <Sollwertgrenzen> begrenzt.
- 4. Aktivieren Sie den gewünschten Pumpenmodus.
- $\checkmark$  Die Pumpe ist eingestellt.

### **8.7 Gerät fernsteuern**

Das Gerät lässt sich über seine Schnittstellen an einen PC anschließen und über ein Programm, wie z. B. EasyTemp fernsteuern. Auch ist es möglich, Schnittstellenbefehle über ein Terminal-Programm an das Gerät zu schicken. Die jeweilige Schnittstelle wird bei deaktivierter Fernsteuerung eingerichtet.

# **8.7.1 Gerät über USB-Schnittstelle fernsteuern**

Das Gerät kann über die serienmäßige USB B-Schnittstelle ferngesteuert werden.

- Das Gerät ist ausgeschaltet.
- Auf dem Computer ist ein Terminal-Programm installiert.
- 1. Verbinden Sie Gerät (USB-Buchse Typ B) und Computer mit einem handelsüblichen USB-Kabel.
- 2. Laden Sie von der Webseite www.julabo.com im Downloadbereich den passenden USB-Treiber herunter.
- Je nach Betriebssystem des angeschlossenen Computers kann es erforderlich sein, den USB-Treiber zu installieren.
- 3. Installieren Sie den USB-Treiber auf dem Computer.
- 4. Schalten Sie das Gerät ein.
- 5. Rufen Sie am Gerät das <**Hauptmenü>** auf.
- 6. Aktivieren Sie die USB-Schnittstelle im Untermenü <Gerät verbinden>/<Fernsteuerung>.
- $\rightarrow$  Auf dem Startbildschirm wird der USB-Modus angezeigt.
- 7. Starten Sie am Computer das Terminal-Programm.
- 8. Wählen Sie im Terminal-Programm den COM-Port des Geräts und stellen Sie eine Verbindung her.
- $\checkmark$  Die Fernsteuerung über die USB-Schnittstelle ist aktiviert. Auf dem Startbildschirm wird das durch "USB" symbolisiert. Sie können jetzt das Gerät mit den Schnittstellenbefehlen über den Computer fernsteuern.

# **8.7.2 Schnittstellenparameter RS232 einstellen**

Die Schnittstellenparameter können während des Fernsteuerbetriebs nicht geändert werden. Wenn sie von den Werkseinstellungen abweichen, dann müssen sie vor Aktivieren des Fernsteuerbetriebs eingestellt werden.

- **Fernsteuerung ist deaktiviert.**
- 1. Rufen Sie am Gerät das <Hauptmenü> auf.
- 2. Rufen Sie im Untermenü <Gerät verbinden>/<Digitale Schnittstellen> den Menüpunkt <RS232> auf.
- 3. Stellen Sie die Schnittstellenparameter [Baudrate], [Handshake] und [Parität] ein, sofern diese von den Werkseinstellungen abweichen.
- Bei Parität "Keine" wird die Anzahl Daten-Bits auf 8 gesetzt.
- $\checkmark$  Die Schnittstellenparameter sind eingestellt und sofort aktiv.

#### **8.7.3 Gerät über RS232-Schnittstelle fernsteuern**

Das Gerät kann über eine optionale RS232-Schnittstelle ferngesteuert werden. Zum Verbinden mit einem PC wird ein Nullmodem-Kabel benötigt.

- Das Gerät verfügt über eine RS232-Schnittstelle.
- ▶ Das Gerät ist ausgeschaltet.
- Auf dem Computer ist ein Terminal-Programm installiert.
- 1. Verbinden Sie Gerät und Computer mit einem seriellen Schnittstellenkabel.
- 2. Schalten Sie das Gerät ein.
- 3. Starten Sie am Computer das Terminal-Programm.
- 4. Geben Sie im Terminal-Programm die Schnittstellenparameter ein.
- Standard-Einstellung siehe Kapitel RS232-Schnittstelle. Die Werte können im Untermenü

#### <Gerät verbinden>/<digitale Schnittstellen>/<RS232> eingestellt werden.

- 5. Wählen Sie im Terminal-Programm den COM-Port des Thermostaten und stellen Sie eine Verbindung her.
- 6. Rufen Sie am Gerät das <**Hauptmenü**> auf.
- 7. Aktivieren Sie im Untermenü <Gerät verbinden>/<Fernsteuerung> die RS232-Schnittstelle.
- Auf dem Startbildschirm wird der RS232-Modus angezeigt.
- $\checkmark$  Die Fernsteuerung über die serielle Schnittstelle ist aktiviert. In der Statuszeile des Startbildschirms wird das durch ein "R" symbolisiert. Im Standby-Modus erscheint R-OFF. Sie können jetzt das Gerät mit den Schnittstellenbefehlen über das Terminal-Programm fernsteuern.

### **8.7.4 EPROG-Eingang einstellen**

Über den EPROG-Eingang kann ein externes Spannungs- oder Stromsignal an den Thermostat übermittelt werden. Je nach Einstellung interpretiert der Thermostat die Eingangssignale als Sollwerttemperatur, Leistung, Durchfluss oder Druck und kann die Werte als Anzeige auf dem Startbildschirm ausgeben. Beachten Sie die technischen Daten der REG/EPROG-Buchse.

- Das Gerät ist eingeschaltet.
- Der Fernsteuermodus ist deaktiviert.
- Eine externe Spannungs- oder Stromquelle ist über die REG/EPROG-Buchse angeschlossen.
- 1. Rufen Sie das <Hauptmenü> auf.
- 2. Rufen Sie das Untermenü <Gerät verbinden> auf.
- 3. Rufen Sie im Untermenü <Analoge Schnittstellen>/<Analogmodul> den Menüpunkt <EPROG> auf.
- 4. Wählen Sie im Auswahlfenster die Eingangsgröße Sollwert, Leistung oder Durchfluss.
- Wenn Sollwert ausgewählt wird, dann muss die externe Sollwertvorgabe eingerichtet werden.
- Wenn Leistung ausgewählt wird, dann muss die Stellgrößenvorgabe eingerichtet werden.
- 5. Wählen Sie die Signalart Spannung oder Strom.
- 6. Fahren Sie mit der externen Spannungs-/Stromquelle den oberen Grenzwert an.
- Die angelegte Spannung, bzw. der angelegte Strom wird als Messwert angezeigt.
- 7. Geben Sie den oberen Eingabewert ein und bestätigen Sie Ihre Eingabe.
- 8. Wiederholen Sie die Handlungsschritte 6 und 7 für den unteren Grenzwert.
- $\checkmark$  Der EPROG-Eingang ist eingestellt.

# **8.7.5 Externe Sollwertvorgabe einrichten**

Standardmäßig erfolgt die Sollwerteinstellung am Gerät oder über den Programmgeber. Darüber hinaus bietet das Gerät die Möglichkeit, den Sollwert extern vorzugeben über die analoge REG/EPROG-Buchse oder einen externen Pt100-Temperaturfühler.

- Das Gerät ist eingeschaltet.
- Fernsteuermodus ist deaktiviert.
- 1. Rufen Sie das <Hauptmenü> auf.
- 2. Rufen Sie im Untermenü <Gerät verbinden> den Menüpunkt <Sollwert extern> auf.
- 3. Wählen Sie Pt100 oder EPROG.
- Pt100 ist nur wählbar, wenn am Gerät ein externer Pt100-Temperaturfühler angeschlossen ist. Der Sollwert wird dann über den externen Temperaturfühler eingestellt.
- EPROG ist nur wählbar, wenn die Analog-Option vorhanden ist und im Untermenü <Analogmodul> für EPROG Sollwert als Eingangsgröße definiert wurde.
- $\checkmark$  Die externe Sollwertvorgabe ist eingerichtet.

# **8.7.6 Stellgrößenvorgabe einrichten**

Befindet sich das Gerät im Fernsteuerbetrieb, dann kann über Schnittstellenbefehle die Stellgröße (Leistung) vorgegeben werden, mit der die Kühleinheit oder der Heizer angesteuert wird.

Der Abschnitt beschreibt, wie die Stellgrößenvorgabe eingerichtet wird.

- Das Gerät ist eingeschaltet.
- 1. Rufen Sie das <Hauptmenü> auf.
- 2. Rufen Sie im Untermenü <Gerät verbinden> den Menüpunkt <Stellgrößenvorgabe> auf.
- 3. Wählen Sie im Dialogfenster Digital oder EPROG.
- Digital ist nur wählbar, wenn der Fernsteuermodus aktiv ist.
- EPROG ist nur wählbar, wenn der Elektronik-Einschub mit Analoganschlüssen vorhanden ist und im Untermenü <Analogmodul> für EPROG Leistung als Eingangsgröße definiert wurde. Der Fernsteuermodus muss deaktiviert sein.
- $\checkmark$  Die Stellgrößenvorgabe ist eingerichtet.

## **8.7.7 Gerätestatus abfragen**

Über einen Schnittstellenbefehl lässt sich der aktuelle Gerätestatus abfragen.

- Das Gerät ist über eine Schnittstelle mit einem PC verbunden.
- 1. Geben Sie im Terminalprogramm den Befehl "status" ein und drücken Sie [Enter].
- $\checkmark$  Das Gerät antwortet mit einer Statusmeldung. Wenn ein Alarm oder eine Warnung ansteht, dann sendet das Gerät auf die Statusabfrage die jeweilige Alarm- oder Warnmeldung. Erläuterungen der Statusmeldungen sowie Alarm- und Warnmeldungen finden Sie im Anhang.

# **8.8 Mit dem Programmgeber arbeiten**

Temperierprofile sind definierte Temperaturverläufe mit einer eingestellten Sollwerttemperatur sowie einer vorgegebenen Temperierdauer oder einem vorgegebenen Gradienten.

Aus diesen programmierten Werten errechnet der Programmgeber eine Temperaturrampe.

Einzelne Temperierprofile können mit der Profiltimer-Funktion gestartet und die Anzahl der Wiederholungen definiert werden. Mehrere Temperierprofile lassen sich zu einer Profilserie kombinieren.

Damit programmierte Temperierprofile automatisch ablaufen, muss das Gerät eingeschaltet bleiben.

![](_page_71_Picture_11.jpeg)
# **8.8.1 Timer einstellen**

Mit dem Timer kann die Dauer einer Temperierung von 0 bis 999 Minuten sowie die Startzeit programmiert werden. Die Zieltemperatur wird als Sollwerttemperatur eingestellt.

Nach Ablauf der eingestellten Dauer wechselt das Gerät in den zuvor definierten Zustand:

- Standby-Modus
- Zieltemperatur beibehalten
- Auf ursprüngliche Sollwerttemperatur temperieren
- Das Gerät ist eingeschaltet.
- 1. Rufen Sie das <Hauptmenü> auf.
- 2. Rufen Sie im Untermenü <Programmgeber> den Menüpunkt <Timer> auf.
- $\rightarrow$  Im Display erscheint das Dialogfenster zum Einstellen des Timers.
- 3. Stellen Sie die Startzeit und das Startdatum ein und bestätigen Sie Ihre Eingabe jeweils.
- 4. Stellen Sie den Temperatursollwert und die gewünschte Dauer ein und bestätigen Sie Ihre Eingabe jeweils.
- 5. Wählen Sie im Feld <Endzustand>, wie sich das Gerät nach Ablauf der Temperierdauer verhalten soll.
- 6. Aktivieren Sie das Feld <aktiv>, um den Timer zu aktivieren.
- $\checkmark$  Der Timer ist programmiert und aktiv.

# **8.8.2 Temperierprofil anlegen und bearbeiten**

Es können acht individuelle Temperierprofile mit jeweils bis zu 60 einzelnen Schritten angelegt werden. Der Programmgeber arbeitet die programmierten Schritte eines Temperierprofils nach den Vorgaben ab.

- Das Gerät ist eingeschaltet.
- 1. Rufen Sie das <Hauptmenü> auf.
- 2. Rufen Sie im Untermenü <Programmgeber> den Menüpunkt <Profil bearbeiten> auf.
- 3. Wählen Sie eines der acht Profile an und bestätigen Sie Ihre Auswahl.
- Das ausgewählte Profil wechselt zu rot.
- 4. Rufen Sie das Untermenü <Bearbeiten> auf.
- $\rightarrow$  Im Dialogfenster wird das ausgewählte Temperierprofil als editierbare Tabelle angezeigt, mit Profilnummer, angewähltem Schritt und Gesamtzahl Schritte.
- 5. Fügen Sie mit dem Softkey [Anfügen] einen neuen Schritt hinzu.
- Der hinzugefügte Schritt öffnet sich als editierbares Dialogfenster.
- 6. Stellen Sie die Sollwerttemperatur ein und die Zeitdauer im Format hh/mm/ss oder den Gradienten im Format K/min und bestätigen Sie Ihre Eingabe mit [OK].
- Wird ein Gradient angegeben, dann werden die Zeitangaben auf Null gesetzt und umgekehrt, da beide Werte sich gegenseitig bedingen.
- 7. Fügen Sie mit dem Softkey **[Anfügen]** weitere Schritte am Ende hinzu oder mit dem Softkey [Einfügen] oberhalb der markierten Zeile.
- 8. Editieren Sie die Werte der neu hinzugefügten Schritte und bestätigen Sie Ihre Eingaben jeweils mit **[OK]**.
- 9. Wenn Sie die Bearbeitung des Temperierprofils abgeschlossen haben, gelangen Sie mit dem Softkey lzurückl wieder auf das Untermenü <Profil bearbeiten>.
- $\checkmark$  Das Temperierprofil ist angelegt und gespeichert.

## **8.8.3 Temperierprofil löschen**

Bestehende Temperierprofile können vollständig gelöscht werden. Dabei werden alle gespeicherten Profildaten gelöscht.

- Das Gerät ist eingeschaltet.
- ▶ Im Untermenü <**Programmgeber**> sind Temperierprofile gespeichert.
- 1. Rufen Sie das <Hauptmenü> auf.
- 2. Rufen Sie im Untermenü <Programmgeber> den Menüpunkt <Profil bearbeiten> auf.
- 3. Wählen Sie ein Temperierprofil und bestätigen Sie Ihre Auswahl.
- $\rightarrow$  Das gewählte Temperierprofil wechselt zu rot.
- 4. Wenn Sie das gewählte Temperierprofil löschen wollen, betätigen Sie den Softkey [Löschen].
- 5. Bestätigen Sie die Sicherheitsabfrage mit [OK], um das Temperierprofil zu löschen.
- $\rightarrow$  Das Temperierprofil wird gelöscht. Es erscheint eine Bestätigungsnachricht, die mit **[OK]** bestätigt werden muss.
- $\checkmark$  Das Temperierprofil ist gelöscht.

Mit dem Softkey [Löschen alle Profile] können alle gespeicherten Temperierprofile auf einmal gelöscht werden. Die Vorgehensweise ist dieselbe wie beim Löschen eines einzelnen Temperaturprofils.

### **8.8.4 Profiltimer einstellen**

Im Untermenü <Profiltimer> können für einzelne Temperierprofile Temperierabläufe individuell programmiert werden.

- Das Gerät ist eingeschaltet.
- 1. Rufen Sie das <Hauptmenü> auf.
- 2. Rufen Sie im Untermenü <Programmgeber> den Menüpunkt <Profiltimer> auf.
- $\rightarrow$  Im Display erscheint das Dialogfenster zum Einstellen des Profiltimers.
- 3. Wählen Sie das Feld <Profil> an.
- **→** Das Display wechselt zum Untermenü <**Profil bearbeiten**>.
- 4. Wählen Sie ein Profil aus.
- 5. Wechseln Sie mit dem Softkey [zurück] wieder zum Untermenü <Profiltimer>.
- $\rightarrow$  Im Dialogfenster wird das ausgewählte Temperierprofil angezeigt.
- 6. Stellen Sie die Startzeit und das Startdatum ein und bestätigen Sie Ihre Eingabe jeweils.
- 7. Stellen Sie im Feld <Profildurchläufe> ein, wie oft das gewählte Temperierprofil wiederholt werden soll.
- 8. Wählen Sie im Feld <**Endzustand**>, wie sich das Gerät nach Ablauf des Temperierablaufs verhalten soll.
- 9. Aktivieren Sie das Feld <aktiv>, um den Profiltimer zu aktivieren.
- $\checkmark$  Der Profiltimer ist programmiert und aktiv.

### **8.8.5 Profilserie einrichten**

Im Untermenü <Profilserie> wird der Ablauf einer Profilserie eingerichtet. Hier werden der Startzeitpunkt, die Anzahl der Durchläufe, die Periodizität sowie das Verhalten des Geräts am Ende der Profilserie definiert.

- Das Gerät ist eingeschaltet.
- 1. Rufen Sie das <Hauptmenü> auf.
- 2. Rufen Sie im Untermenü <Programmgeber> den Menüpunkt <Profilserie> auf.
- Im Display erscheint das Dialogfenster zum Einstellen der Profilserie.
- 3. Wählen Sie das Feld <Profil> an.
- Das Display wechselt zum Untermenü <Profil bearbeiten>.
- 4. Wählen Sie ein Profil aus.
- 5. Wechseln Sie mit dem Softkey laurückl wieder zum Untermenü <Profilserie>.
- Im Dialogfenster wird das ausgewählte Temperierprofil angezeigt.
- 6. Stellen Sie die Startzeit und das Startdatum ein sowie das Serienende und die Anzahl der Durchläufe. Bestätigen Sie Ihre Eingabe jeweils.
- 7. Wählen Sie im Feld < Wochentage> die Tage, an denen die Profilserie ablaufen soll.
- 8. Wählen Sie im Feld <Endzustand>, wie sich das Gerät nach Ablauf der Profilserie verhalten soll.
- 9. Aktivieren Sie das Feld <aktiv>, um die Profilserie zu aktivieren.
- $\checkmark$  Die Profilserie ist programmiert und aktiv. Sie startet zur programmierten Startzeit am vorgegebenen Startdatum und durchläuft an den vorgegebenen Wochentagen jeweils die vorgegebene Anzahl Temperierungen. Zum Serienende schaltet das Gerät in den definierten Endzustand.

### **8.9 Signalausgänge konfigurieren**

## **8.9.1 Signalausgänge der REG/EPROG-Buchse konfigurieren**

Mit der REG/EPROG-Buchse stehen drei Kanäle als Signalausgänge zur Verfügung. Die über diese Kanäle ausgegebenen Spannungswerte bzw. Stromwerte können extern weiterverarbeitet werden.

Folgende Werte können ausgegeben werden:

- Sollwert: eingestellter Sollwert
- Intern: Wert des internen Temperaturfühlers
- Extern: Wert eines externen Pt100-Temperaturfühles
- Leistung: Wert der Stellgröße
- Das Gerät ist eingeschaltet.
- Der Einschub mit Analoganschlüssen ist eingebaut.
- 1. Rufen Sie das <Hauptmenü> auf.
- 2. Rufen Sie das Untermenü <Gerät verbinden> auf.
- 3. Rufen Sie im Untermenü <Analoge Schnittstellen>/<Analogmodul> den Menüpunkt <Kanal 1...3> auf.
- 4. Wählen Sie im Drop-down-Fenster die Ausgangsgröße Sollwert, Intern, Extern oder Leistung.
- 5. Geben Sie für den 0 V-Wert den niedrigsten Ausgabewert ein.
- 6. Geben Sie für den 10 V-Wert den höchsten Ausgabewert ein.
- 7. Wiederholen Sie die Handlungsschritte 5 und 6 jeweils für Kanal 2 und Kanal 3.
- Bei Kanal 3 wird der Stromausgang konfiguriert. Für den niedrigsten Ausgabewert kann 0 mA oder 4 mA gewählt werden.
- $\checkmark$  Die Signalausgänge der REG/EPROG-Buchse sind konfiguriert.

### **8.10 Standby-Eingang aktivieren**

Der Abschnitt beschreibt, wie der Standby-Eingang aktiviert wird.

- Das Gerät ist eingeschaltet.
- Der Elektronikeinschub mit Analoganschlüssen ist eingebaut.
- 1. Rufen Sie das <Hauptmenü> auf.
- 2. Rufen Sie das Untermenü <Gerät verbinden> auf.
- 3. Rufen Sie im Untermenü <Analoge Schnittstellen>/<Analogmodul> den Menüpunkt <Standby> auf.
- 4. Wählen Sie im Auswahlfenster aktiv an.
- $\checkmark$  Der Standby-Eingang ist aktiviert und kann genutzt werden.

# **8.11 Temperaturfühler justieren (ATC)**

Im Badgefäß kann sich physikalisch bedingt eine Temperaturdifferenz zwischen dem Temperaturfühler und einer definierten, entfernteren Stelle innerhalb des Temperierflüssigkeitsvolumens bilden. Dadurch weicht die gemessene Temperatur von der tatsächlichen Temperatur im Bad in geringem Maße ab. Eine Justierung des Temperaturfühlers kann die Genauigkeit der Temperierung steigern.

Bei der Justierung eines Temperaturfühlers wird die Temperaturdifferenz zwischen dem Temperaturfühler und dem Referenzthermometer ermittelt. Drei Justiermöglichkeiten stehen zur Verfügung:

- 1-Punkt-Justierung: Wenn eine Probe auf einen bestimmten Sollwert temperiert wird. Die Justierkurve wird parallel zur Original-Kurve um den Referenzbetrag verschoben.
- 2-Punkt-Justierung: Wenn zwischen zwei Sollwerten temperiert wird. Die Steigung der Temperaturkurve wird zwischen zwei Punkten angepasst.
- 3-Punkt-Justierung: Wenn innerhalb eines Temperaturbereichs temperiert wird. Es resultiert eine gekrümmte Temperaturkurve.

# **8.11.1 Internen Temperaturfühler justieren**

Der Abschnitt beschreibt, wie der interne Temperaturfühler des Geräts justiert wird.

- Das Badgefäß ist gefüllt.
- Das Gerät ist eingeschaltet.
- ▶ Ein geeichtes Referenzthermometer liegt bereit.
- 1. Hängen Sie das geeichte Thermometer in das Bad.
- 2. Rufen Sie das <Hauptmenü> auf.
- 3. Rufen Sie im Untermenü <Gerät installieren> den Menüpunkt <Fühler justieren> auf.
- 4. Setzen Sie den Modus für intern auf inaktiv.
- Die Eingabefelder werden entsperrt.
- 5. Geben Sie für intern in der ersten Zeile den gewünschten Sollwert ein und bestätigen Sie Ihre Eingabe.
- 6. Aktivieren Sie in der ersten Zeile das blau hinterlegte Ziffernfeld.
- $\rightarrow$  Die Temperierung wird gestartet. Referenzthermometer 10 Minuten einschwingen lassen.
- 7. Geben Sie den gemessenen Referenzwert in der ersten Zeile in Spalte Cal. ein.
- 8. Wiederholen Sie ggf. die Schritte 5 bis 7 für eine 2-Punkt- oder eine 3- Punkt-Justierung.
- 9. Aktivieren Sie den Modus für die gewünschte Anzahl Messpunkte und betätigen Sie den Softkey [Speichern].
- Die gespeicherten Korrekturwerte sind sofort aktiv.
- $\checkmark$  Der interne Temperaturfühler ist justiert.

## **8.11.2 Externen Temperaturfühler justieren**

Zu messbaren Temperaturdifferenzen kann es auch in einer angeschlossenen Applikation kommen. Genauso wie beim internen Temperaturfühler kann eine Justierung des externen Temperaturfühlers die Genauigkeit der Temperierung in der Applikation verbessern.

- Das Gerät ist eingeschaltet.
- ▶ Die externe Regelung ist aktiv.
- Ein externer Temperaturfühler ist angeschlossen.
- Das Badgefäß ist zu mindestens zwei Dritteln gefüllt.
- Ein geeichtes Referenzthermometer liegt bereit.
- 1. Hängen Sie das Referenzthermometer in das angeschlossene externe Badgefäß.
- 2. Rufen Sie das <Hauptmenü> auf.
- 3. Rufen Sie im Untermenü <Gerät installieren> den Menüpunkt <Fühler justieren> auf.
- 4. Setzen Sie den Modus für extern auf inaktiv.
- **→** Die Eingabefelder werden entsperrt.
- 5. Geben Sie für extern in der ersten Zeile den gewünschten Sollwert ein und bestätigen Sie Ihre Eingabe.
- 6. Aktivieren Sie in der ersten Zeile das blau hinterlegte Ziffernfeld.
- $\rightarrow$  Die Temperierung wird gestartet. Referenzthermometer 10 Minuten einschwingen lassen.
- 7. Geben Sie den gemessenen Referenzwert in der ersten Zeile in Spalte Cal. ein.
- 8. Wiederholen Sie ggf. die Schritte 5 bis 7 für eine 2-Punkt- oder eine 3- Punkt-Justierung.
- 9. Aktivieren Sie den Modus für die gewünschte Anzahl Messpunkte und betätigen Sie den Softkey [Speichern].
- Die gespeicherten Korrekturwerte sind sofort aktiv.
- $\checkmark$  Der externe Temperaturfühler ist justiert.

# **8.12 Gerät zurücksetzen**

Mit der Funktion wird das Gerät auf die Werkseinstellungen zurückgesetzt.

- Das Gerät ist eingeschaltet.
- 1. Rufen Sie das <Hauptmenü> auf.
- 2. Rufen Sie im Untermenü <Gerät installieren> den Menüpunkt <Gerät zurücksetzen> auf.
- 3. Wenn Sie das Gerät zurücksetzen wollen, dann bestätigen Sie die Sicherheitsabfrage mit [OK].
- Das Gerät wird auf die Werkseinstellungen zurückgesetzt.

# **9 Instandhalten**

#### **9.1 Abnehmbares Netzkabel ersetzen**

Das Gerät ist mit einem abnehmbaren Netzkabel ausgestattet.

Wenn das Netzkabel ersetzt werden muss, dann ist darauf zu achten, dass es mindestens der Geräteleistung entsprechend dimensioniert ist. Zu schwach dimensionierte Netzkabel dürfen nicht verwendet werden. Angaben zu Netzspannung und Stromwert siehe Typenschild. Wir empfehlen nur original JULABO Ersatzteile zu verwenden.

# **9.2 Sicherheitskennzeichen überprüfen**

Die am Gerät angebrachten Sicherheitskennzeichen müssen jederzeit deutlich lesbar sein. Sie sind alle zwei Jahre auf ihren Zustand zu prüfen.

- 1. Überprüfen Sie die Sicherheitskennzeichen am Gerät auf Lesbarkeit und Vollständigkeit.
- 2. Erneuern Sie defekte oder fehlende Sicherheitskennzeichen.
- Sicherheitskennzeichen können bei JULABO nachbestellt werden.
- $\checkmark$  Die Sicherheitskennzeichen am Gerät sind überprüft.

# **9.3 Übertemperaturschutz auf Funktion prüfen**

Der Abschnitt beschreibt, wie Sie die Übertemperatur-Schutzeinrichtung auf ihre Funktion prüfen.

- Schlitzschraubendreher, Größe 3
- Das Gerät ist eingeschaltet.
- 1. Stellen Sie die Anzeige des Startbildschirms so ein, dass der Übertemperaturschutz-Wert angezeigt wird.
- 2. Verstellen Sie mit dem Schraubendreher den Übertemperaturschutz auf eine Temperatur, die unter dem angezeigten Istwert liegt.
- $\rightarrow$  Es ertönt ein Signalton und die Alarmmeldung "Eingestellte Schutztemperatur überschritten" wird angezeigt. Der Übertemperaturschutz funktioniert.
- 3. Stellen Sie anschließend einen Wert ein, der über dem Istwert liegt.
- 4. Schalten Sie das Gerät aus, warten Sie einige Sekunden und schalten Sie dann das Gerät wieder ein.
- $\rightarrow$  Die Alarmmeldung ist deaktiviert.
- 5. Stellen Sie den Übertemperaturschutz ein.
- $\checkmark$  Der Übertemperaturschutz ist eingestellt und auf seine Funktion geprüft.

# **9.4 Unterniveauschutz auf Funktion prüfen**

Der Abschnitt beschreibt, wie Sie die Unterniveau-Schutzeinrichtung auf ihre Funktion prüfen.

- Das Gerät ist eingeschaltet.
- 1. Entnehmen Sie den Baddeckel.
- 2. Drücken Sie mit einem länglichen Gegenstand, z. B. mit einem Lineal, den Schwimmer des Thermostats vorsichtig nach unten bis zu seinem mechanischen Anschlag.
- $\rightarrow$  Es ertönt ein Signalton und die Alarmmeldung "Temperierflüssigkeitsstand zu niedrig" wird angezeigt. Die Unterniveau-Schutzeinrichtung funktioniert.
- 3. Schalten Sie das Gerät aus, warten Sie einige Sekunden und schalten Sie dann das Gerät wieder ein.
- $\rightarrow$  Die Alarmmeldung ist deaktiviert.
- 4. Schließen Sie die Badöffnung.
- $\checkmark$  Die Unterniveau-Schutzeinrichtung ist auf ihre Funktion geprüft.

# **9.5 Gerät entleeren**

Wenn das Gerät zum Technischen Service eingeschickt oder fachgerecht entsorgt werden soll, dann muss es vollständig entleert sein.

Grundsätzlich sollte das Gerät vor jeder längeren Außerbetriebnahme und bei einem Wechsel der externen Anwendung vollständig entleert werden.

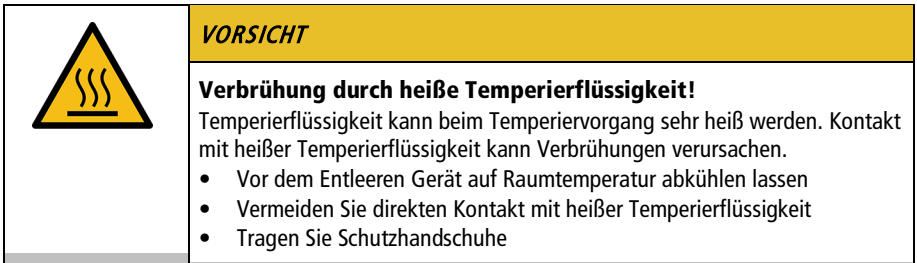

- Das Gerät ist auf Raumtemperatur temperiert und ausgeschaltet.
- 1. Stellen Sie ein ausreichend großes Auffanggefäß unter dem Ablassventil bereit.
- 2. Nehmen Sie den Baddeckel ab.
- 3. Öffnen Sie das Ablassventil.
- Die Temperierflüssigkeit fließt aus dem Badgefäß in das bereitgestellte Auffanggefäß.
- 4. Wenn das Badgefäß vollständig entleert ist, dann schließen Sie die Badöffnung.
- 5. Schließen Sie das Ablassventil.
- $\checkmark$  Das Gerät ist entleert. Falls ein externes System angeschlossen ist, kann es jetzt vom Gerät getrennt und ebenfalls entleert werden.

#### **9.6 Gerät reinigen**

Von Zeit zu Zeit sollten der Thermostat und das Badgefäß bzw. eine angeschlossene Kältemaschine gereinigt werden.

Darüber hinaus muss das Gerät sachgerecht dekontaminiert werden, wenn gefährdende Stoffe auf dem oder in das Gerät verschüttet worden sind.

- Fuselfreies Tuch
- Mildes Reinigungsmittel

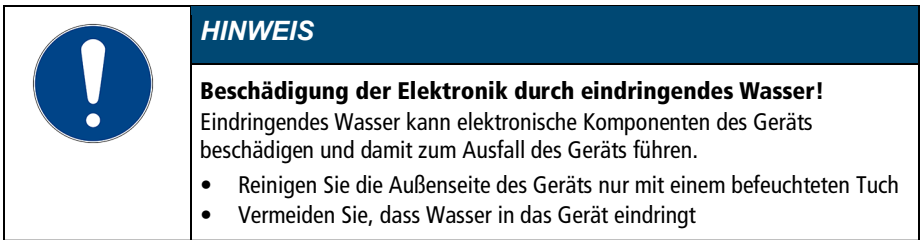

- Das Gerät ist ausgeschaltet und vom Netz getrennt.
- 1. Lassen Sie das Gerät auf Raumtemperatur abkühlen.
- 2. Entleeren Sie die Temperierflüssigkeit vollständig.
- 3. Reinigen Sie die Oberfläche des Badgefäßes und des Thermostats mit einem feuchten Tuch.
- Sie können etwas Spülmittel zum Reinigen verwenden. Fragen Sie im Zweifel den Technischen Service nach alternativen Reinigungsmitteln.
- 4. Nehmen Sie das Lüftungsgitter von der Kältemaschine ab.
- 5. Saugen Sie vorsichtig den Schmutz am Verflüssiger ab.
- Achten Sie darauf, die Lamellen des Verflüssigers nicht zu beschädigen.
- 6. Setzen Sie das Lüftungsgitter wieder ein.
- $\checkmark$  Das Gerät ist gereinigt.

## **9.7 Gerät außer Betrieb nehmen und lagern**

Der Abschnitt beschreibt, wie Geräte gelagert werden.

- Das Gerät ist ausgeschaltet und vom Netz getrennt.
- 1. Entleeren Sie alle Systemkomponenten restlos.
- 2. Reinigen Sie das Gerät.
- 3. Trocknen Sie das Gerät und alle Systemkomponenten sorgfältig, z. B. mit Druckluft.
- 4. Verschließen Sie alle Anschlüsse.
- 5. Lagern Sie das Gerät an einem staubfreien, trockenen und frostfreien Ort.
- $\checkmark$  Das Gerät wird geschützt und sicher gelagert. Es kann bei Bedarf wieder in Betrieb genommen werden.

# **9.8 Technischer Service**

Falls an dem Gerät Störungen auftreten, die Sie nicht beheben können, dann wenden Sie sich an unseren Technischen Service.

JULABO GmbH Technischer Service Gerhard-Juchheim-Strasse 1 77960 Seelbach/Germany  $Tel: +49782351-66$  $Fax: +49782351-99$ E-Mail: Service.de@julabo.com

Bevor Sie ein Gerät an den Technischen Service schicken, sind folgende Punkte zu beachten:

- Das Gerät fachgerecht reinigen und dekontaminieren, um eine Gefährdung des Service-Personals auszuschließen.
- Eine kurze Fehlerbeschreibung beilegen.
- Das Gerät für den Versand sicher verpacken.

#### **9.9 Gewährleistung**

Für die einwandfreie Funktion dieses Geräts übernimmt JULABO die Gewährleistung, sofern es sachgemäß und wie in der Betriebsanleitung vorgegeben angeschlossen und eingesetzt wird.

Die Gewährleistung beträgt ein Jahr ab Rechnungsdatum.

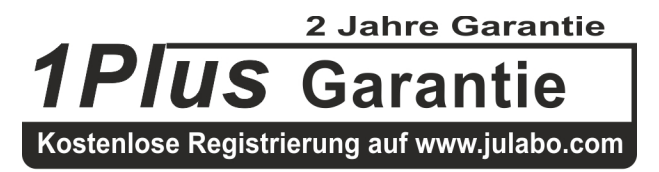

Mit der 1PLUS-Garantie kann die Gewährleistung kostenlos auf zwei Jahre verlängert werden.

Mit der 1PLUS-Garantie erhält der Anwender eine kostenlose Verlängerung der Gewährleistung auf 24 Monate, begrenzt auf maximal 10.000 Betriebsstunden.

Voraussetzung ist, dass der Anwender das Gerät unter Angabe der Seriennummer innerhalb von vier Wochen nach der Inbetriebnahme auf www.julabo.com registriert. Maßgeblich für die Gewährleistung ist das Rechnungsdatum der JULABO GmbH.

# **10 Entsorgen**

#### **10.1 Gerät entsorgen**

Bei der Entsorgung des Geräts sind die jeweils geltenden landesspezifischen Richtlinien zu beachten.

- Die Thermostat-Kombination ist ausgeschaltet und vom Netz getrennt.
- 1. Entleeren Sie das Badgefäß oder die Kältemaschine vollständig.
- 2. Trennen Sie alle Netzkabel und ggf. Datenkabel von Thermostat und von weiteren angeschlossenen Geräten.
- 3. Falls vorhanden, trennen Sie die Thermostat-Kombination von einer angeschlossenen externen Applikation.
- 4. Demontieren Sie den Thermostat vom Badgefäß oder von der Kältemaschine.
- 5. Geben Sie die Geräte an ein autorisiertes Entsorgungsunternehmen.
- Eine Entsorgung des Geräts mit dem Hausmüll, oder mit ähnlichen Einrichtungen für die Sammlung kommunaler Abfälle, ist nicht zulässig.
- $\checkmark$  Die Thermostat-Kombination wird fachgerecht entsorgt.

# **11 EG-Konformität**

#### EG-Konformitätserklärung nach EG Maschinenrichtlinie 2006/42/EG, Anhang II A EC-Declaration of Conformity to EC Machinery Directive 2006/42/EC. Annex II A

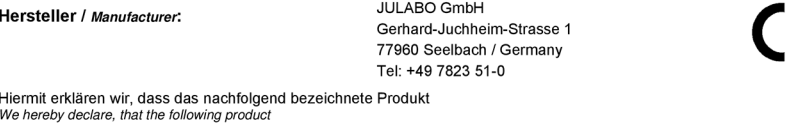

Produkt / Product: Thermostat / Circulator

DYNEO DD Tvp / Type:

Serien-Nr. / Serial-No.: siehe Typenschild / see type label

aufgrund seiner Konzipierung und Bauart in der von uns in Verkehr gebrachten Ausführung den grundlegenden Sicherheits- und Gesundheitsanforderungen der nachfolgend aufgeführten EG-Richtlinien entspricht. due to the design and construction, as assembled and marketed by our Company - complies with fundamental safety and health requirements according to the following EC-Directives.

Maschinenrichtlinie 2006/42/EG; Machinery Directive 2006/42/EC EMV-Richtlinie 2014/30/EU; EMC-Directive 2014/30/EU RoHS-Richtlinie 2011/65/EU; RoHS-Directive 2011/65/EU

#### Angewandte harmonisierte Normen und techn. Spezifikationen: Applied following harmonized standards and technical specifications:

#### EN IEC 63000:2018

Treatment Concount Capability and Elektro- und Elektronikgeräten hinsichtlich der Beschränkung gefährlicher Stoffe<br>Technische Dokumentation zur Beurteilung von Elektro- und Elektronik products with respect to the restricti

EN ISO 12100 : 2010

Sicherheit von Maschinen - Allgemeine Gestaltungsleitsätze - Risikobeurteilung und Risikominderung (ISO 12100:2010)<br>Safety of machinery - General principles for design - Risk assessment and risk reduction (ISO 12100:2010)

EN 61010-1: 2010 / A1: 2019 / AC: 2019-04, EN 61010-1: 2010 / A1:2019 Sicherheitsbestimmungen für elektrische Mess-, Steuer-, Regel- und Laborgeräte, Teil 1: Allgemeine Anforderungen<br>Safety requirements for electrical equiment for measurement, control, and laboratory use, Part 1: General req

#### EN 61010-2-010 : 2014

Sicherheitsbestimmungen für elektrische Mess-Steuer-, Regel- und Laborgeräte Teil 2-010: Besondere Anforderungen an Laborgeräte für das Erhitzen von Stoffen<br>Safety requirements for electrical equipment for measurement, con

#### EN 61326-1:2013

Elektrische Mess-, Steuer--<br>Elektrische Mess-, Steuer-, Regel- und Laborgeräte- EMV-Anforderungen- Teil 1: Allgemeine Anforderungen<br>Electrical equipment for measurement, control, and laboratory use - EMC requirements - Par

Bevollmächtigter für die Zusammenstellung der technischen Unterlagen: Authorized representative in charge of administering technical documentation: Hr. Torsten Kauschke, im Haus / on the manufacturer's premises as defined above

#### Die Konformitätserklärung wurde ausgestellt The declaration of conformity was issued and valid of

Seelbach, 19.11.2021

3 Rotes

i.V. Bernd Rother, Senior Expert Products & Innovation

# **12 Anhang**

## **12.1 Schnittstellenbefehle**

Mit Schnittstellenbefehlen lässt sich das Gerät fernsteuern. Parameter können abgerufen und der aktuelle Status abgefragt werden. Dazu muss das Gerät über eine digitale Schnittstelle mit dem Leitrechner verbunden sein. Schnittstellenbefehle werden über ein Terminalprogramm eingegeben. Schnittstellenbefehle sind in IN-Befehle und OUT-Befehle unterteilt.

• IN-Befehle: Parameter abrufen Befehlsstruktur: Befehl +  $\leftarrow$ 

> Bsp. Abfragen der Sollwerttemperatur:  $IN$  SP 00 $\overline{U}$

Bsp. Antwort des Geräts:  $55.5 \leftarrow$ IF

• OUT-Befehle: Parameter einstellen (Nur im Fernsteuerbetrieb) Befehlsstruktur: Befehl + + Parameter +  $\leftarrow$ 

Bsp. Einstellen der Sollwerttemperatur auf 55,5 °C: OUT SP\_00\_55.5 $\rightarrow$ 

# **12.1.1 IN-Befehle**

Mit IN-Befehlen werden Parameter vom Gerät abgerufen.

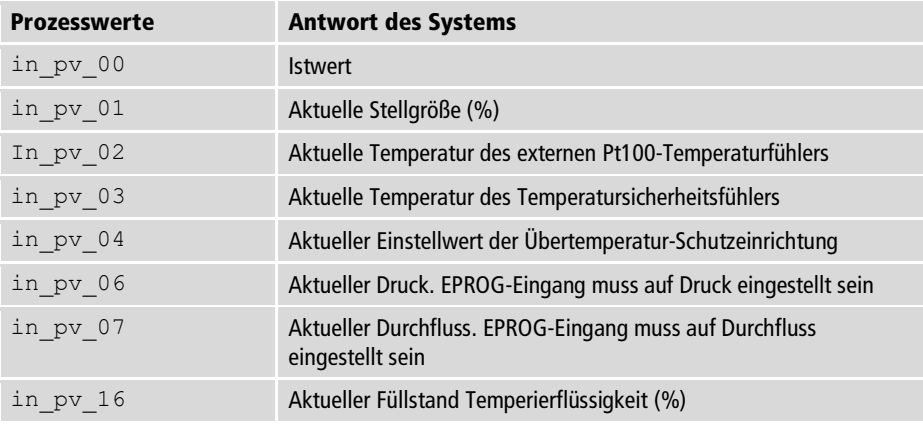

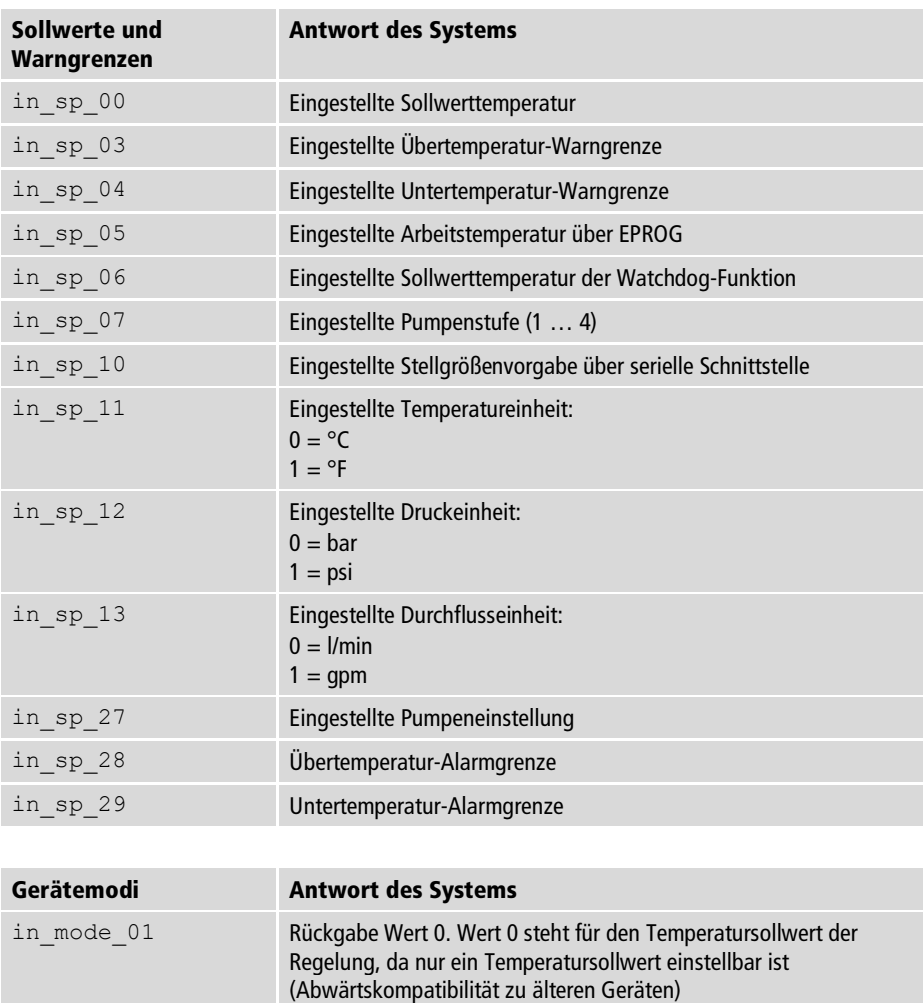

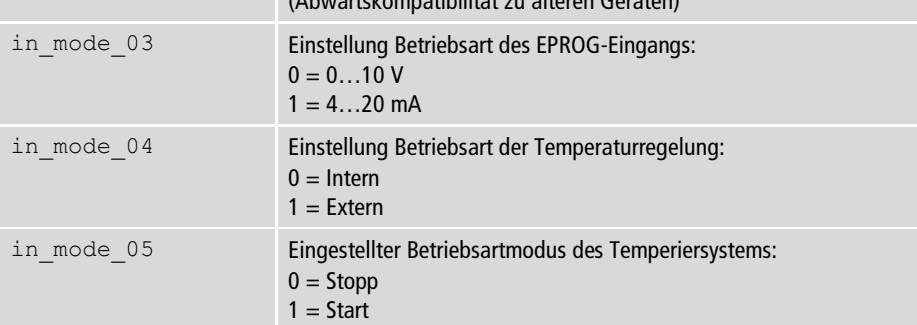

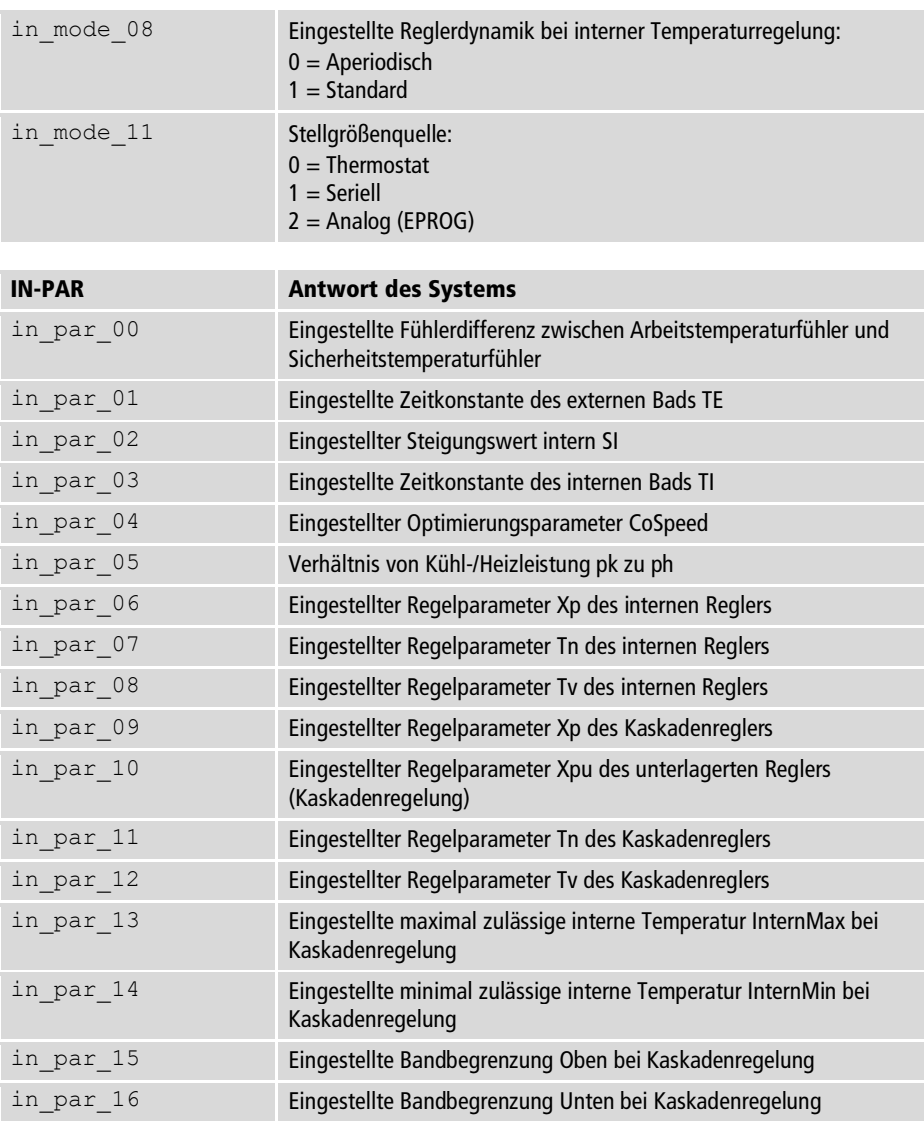

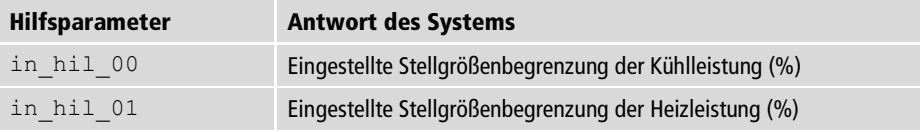

# **12.1.2 OUT-Befehle**

Mit OUT-Befehlen werden Parameter am Gerät eingestellt. Fernsteuerbetrieb muss dazu aktiv sein.

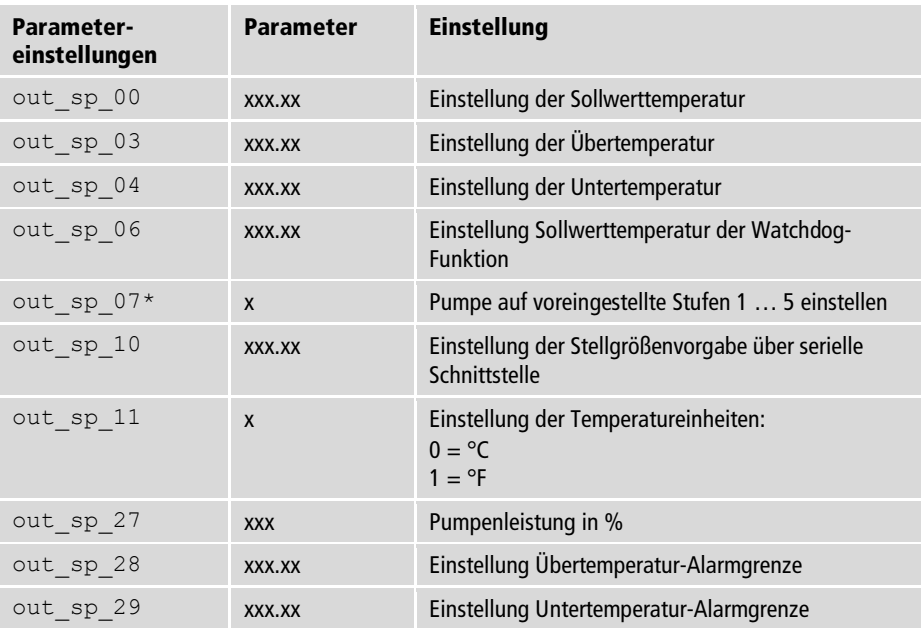

\* Nicht für Neuprogrammierungen verwenden, stattdessen out\_sp\_27 verwenden. Bei Pumpenstufe 4 beträgt der Ausgangsdruck ca. 450 mbar.

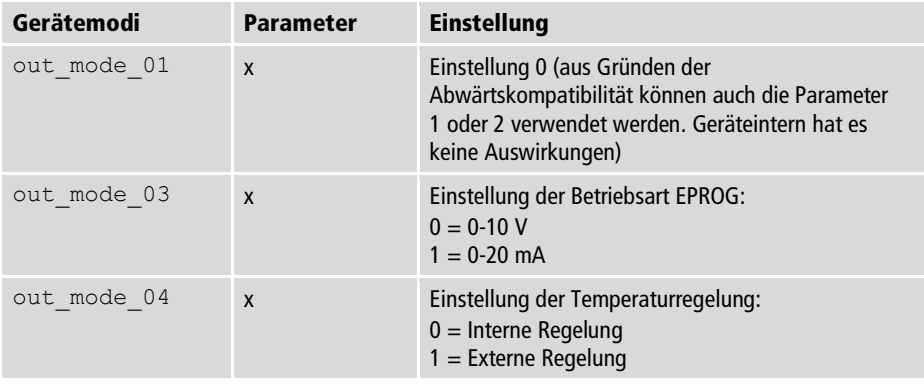

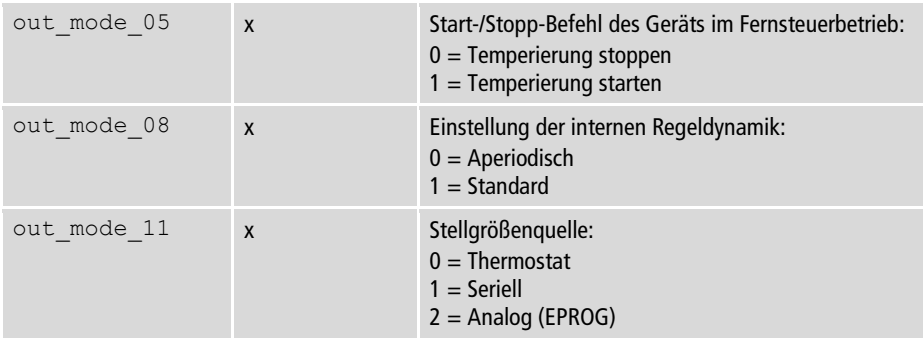

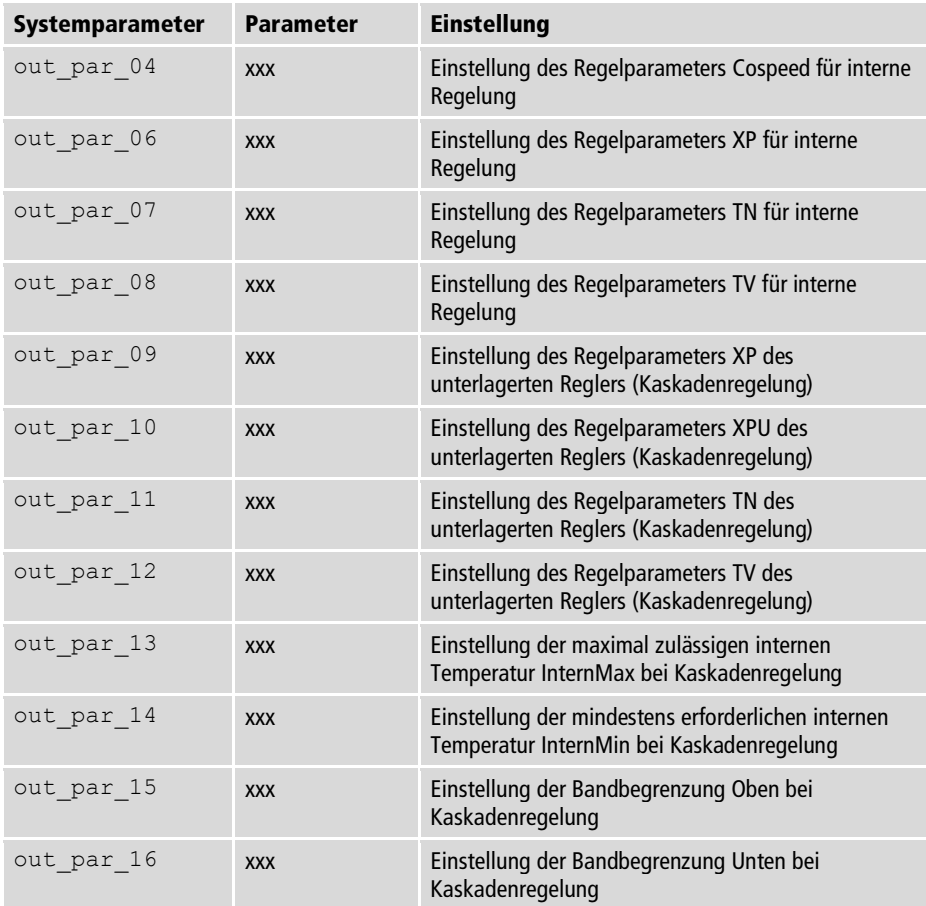

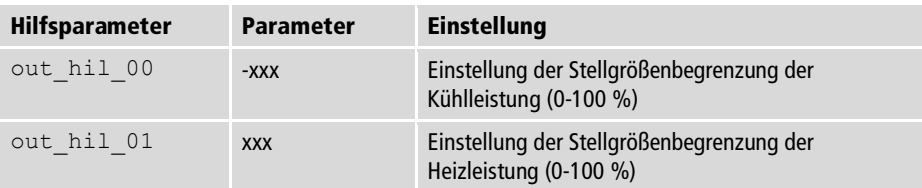

# **12.1.3 Statusbefehle**

Mit Statusbefehlen wird der aktuelle Status des Geräts abgefragt.

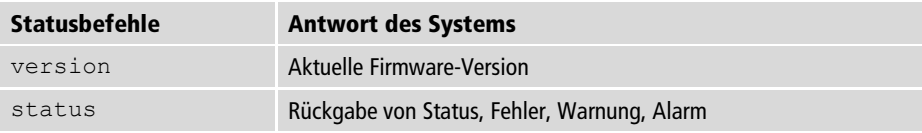

# **12.1.4 Statusmeldungen**

Mögliche Statusmeldungen des Geräts auf eine Statusabfrage.

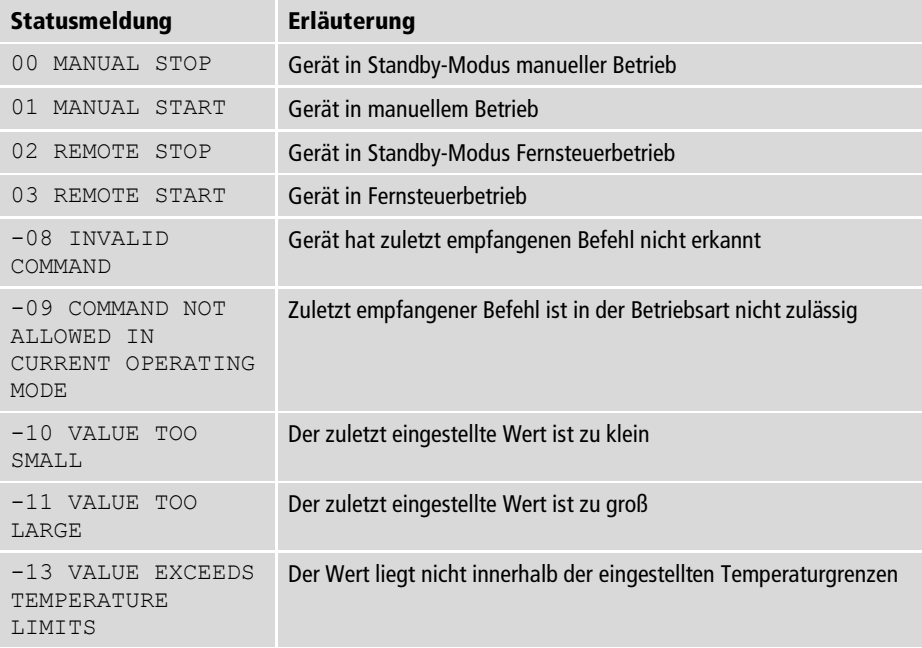

## **12.2 Alarm- und Warnmeldungen**

Wenn das Gerät in ein Netzwerk eingebunden ist und ferngesteuert wird, dann werden bei einer Statusabfrage per Schnittstellenbefehl anstehende Alarme oder Warnungen als Text ausgegeben. Alarm- und Warnmeldungen werden in der Tabelle beschrieben.

Wenn ein angezeigter Fehlercode nicht in der Tabelle beschrieben ist oder der Fehler nach dem Ausschalten und wieder Einschalten immer noch ansteht, dann wenden Sie sich bitte an den Technischen Service.

Die aufgelisteten Fehler-Codes können in Abhängigkeit von Geräte-Typ und - Ausführung auftreten.

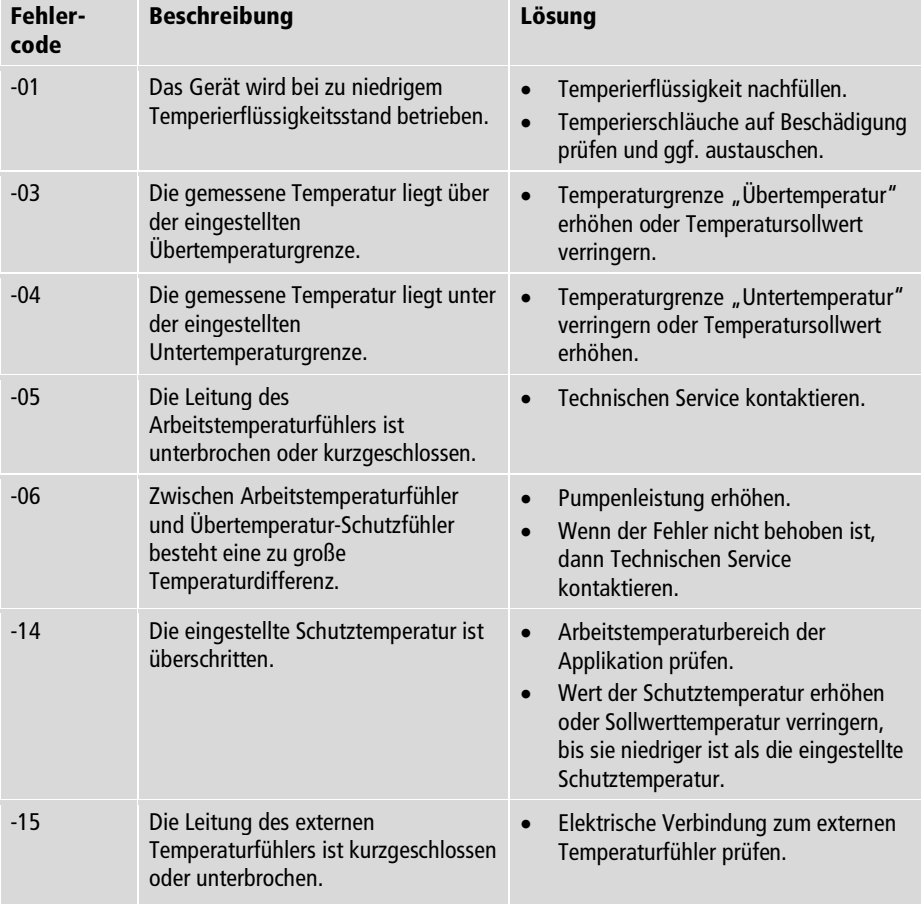

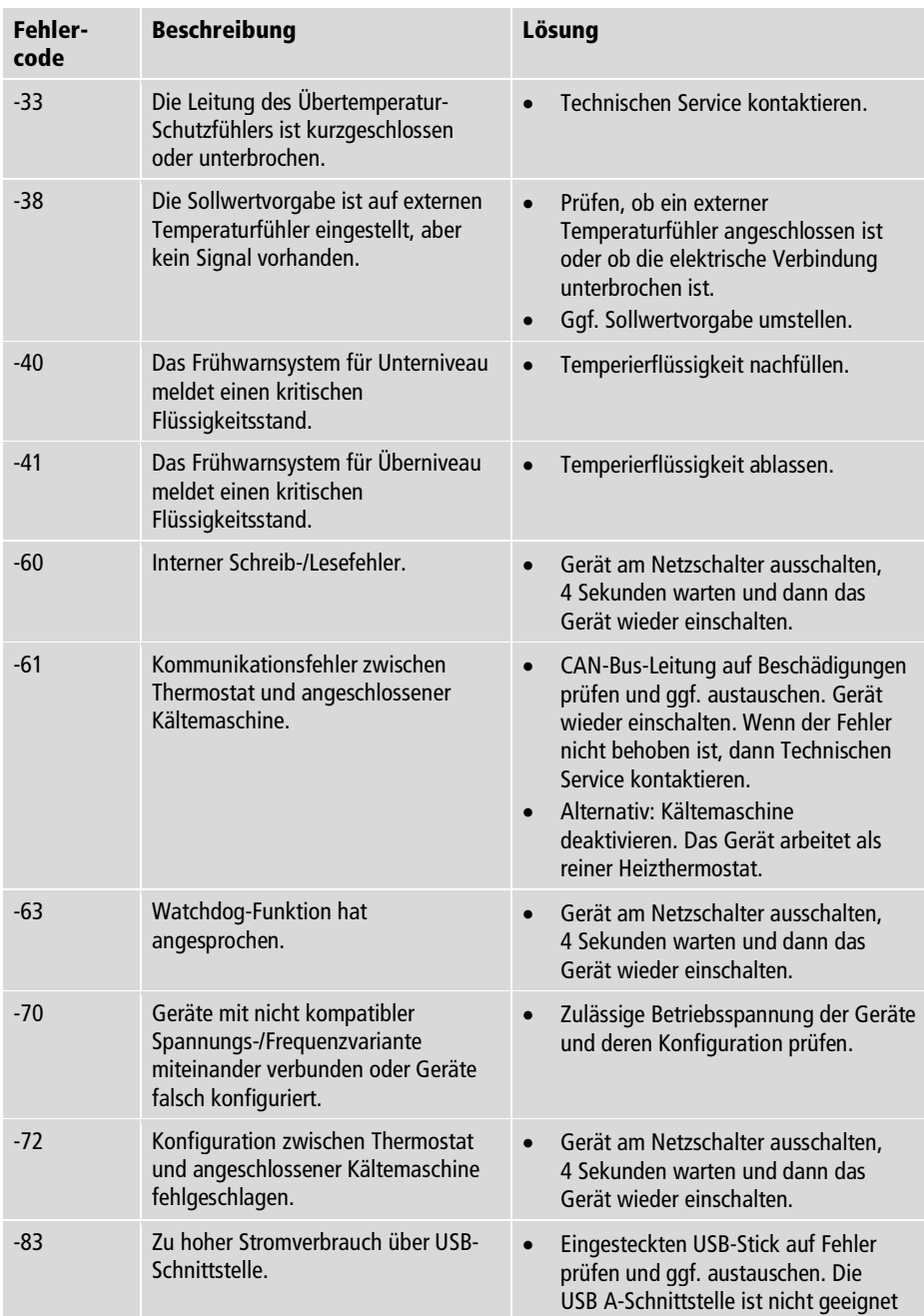

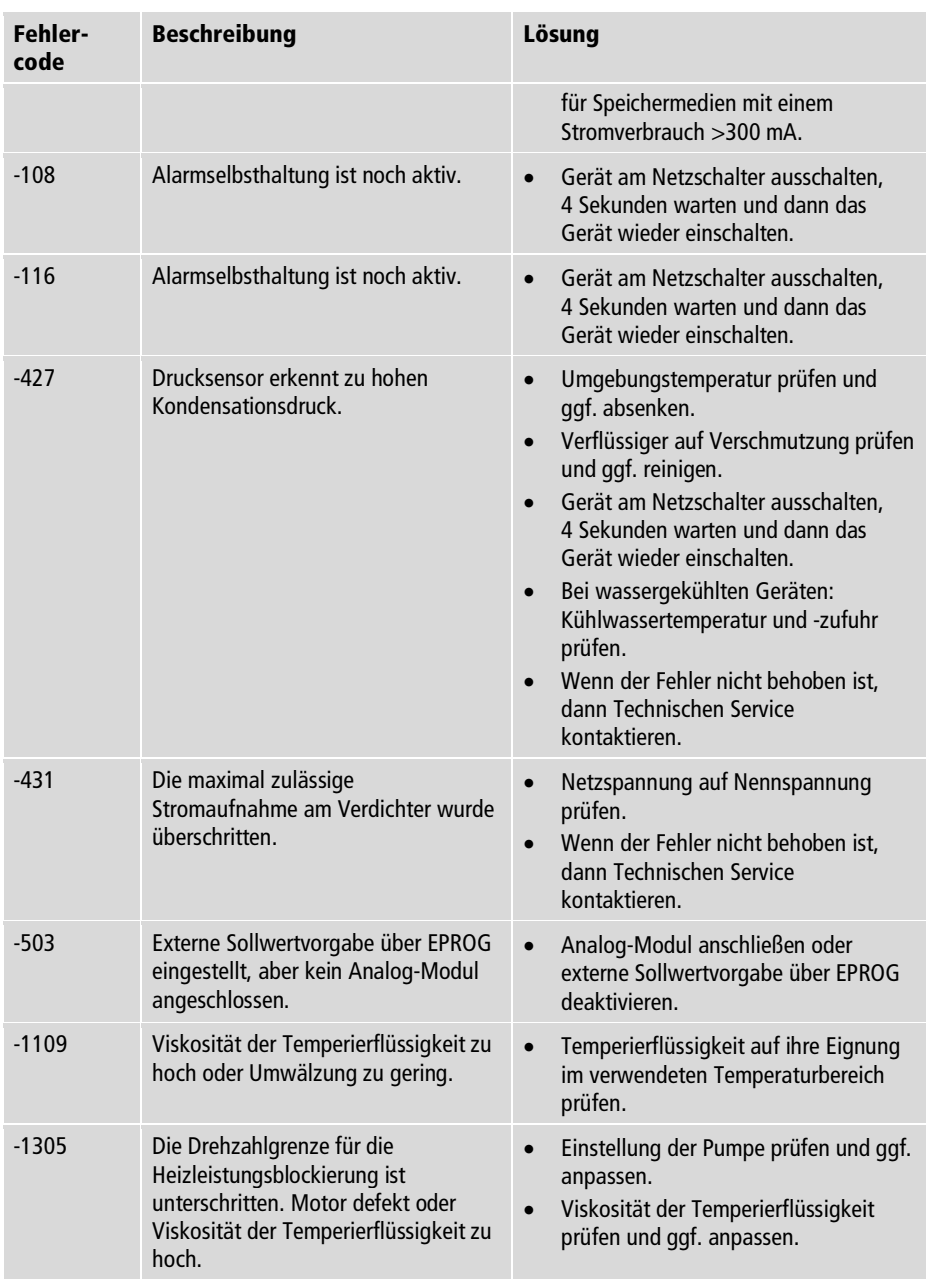

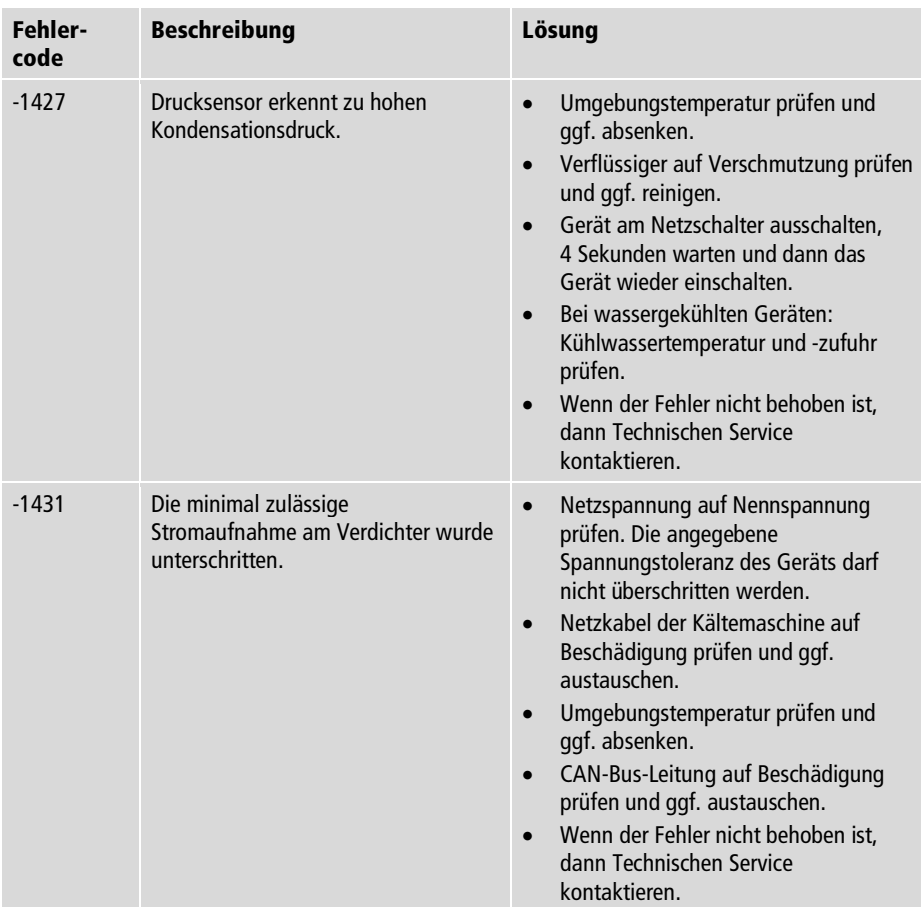